# 承銷有價證券競價競拍賣系統 使用者操作手冊 (證券商)

## 版本:V1.1 2020 年 09 月 09 日

#### 目錄

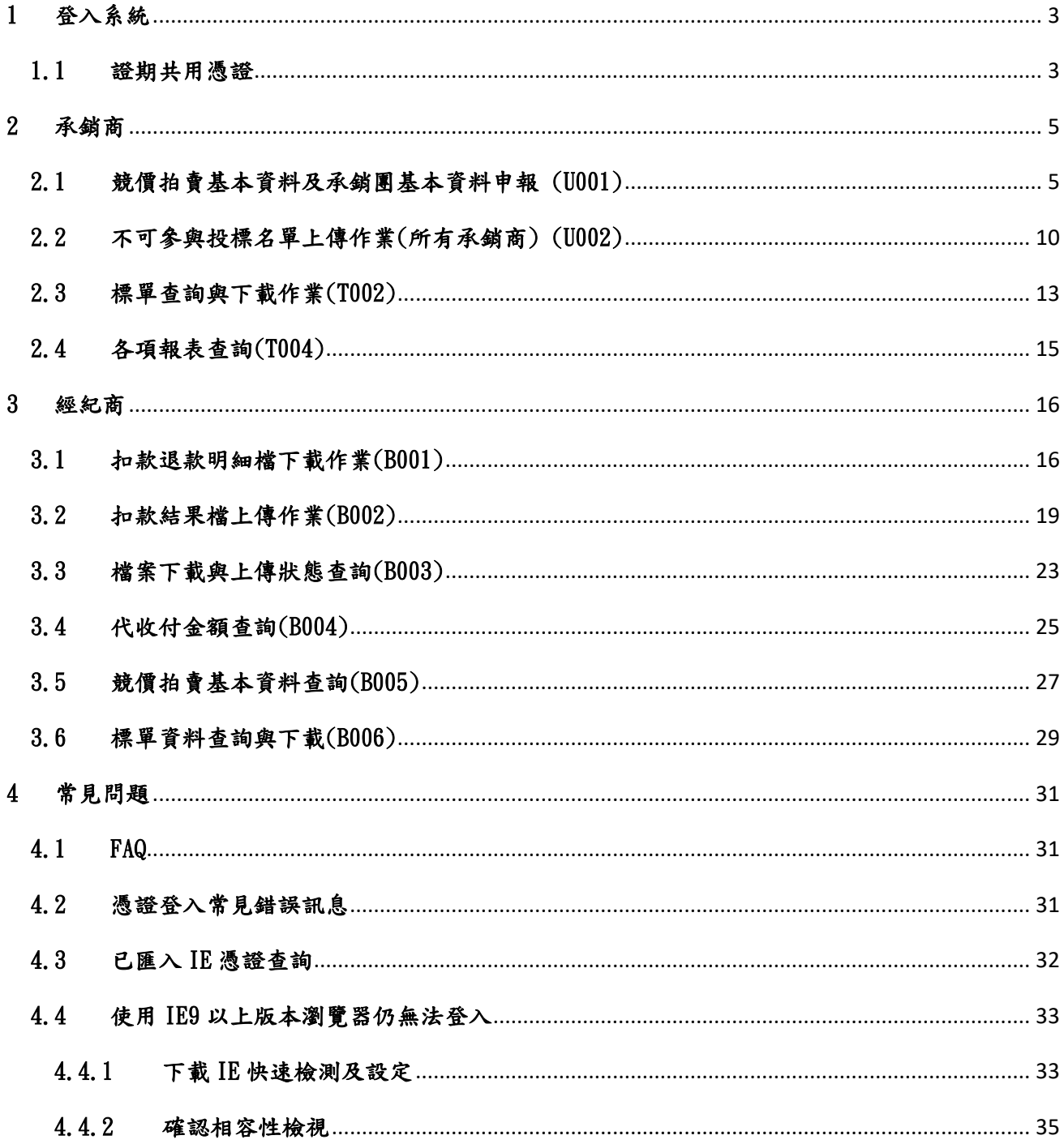

## <span id="page-2-0"></span>1 登入系統

#### <span id="page-2-1"></span>1.1 證期共用憑證

Step1.憑證種類選擇「證期共用憑證」之登入時機:1.證券經紀商作業、2.投資人臨櫃 投標、3.證券承銷商作業。

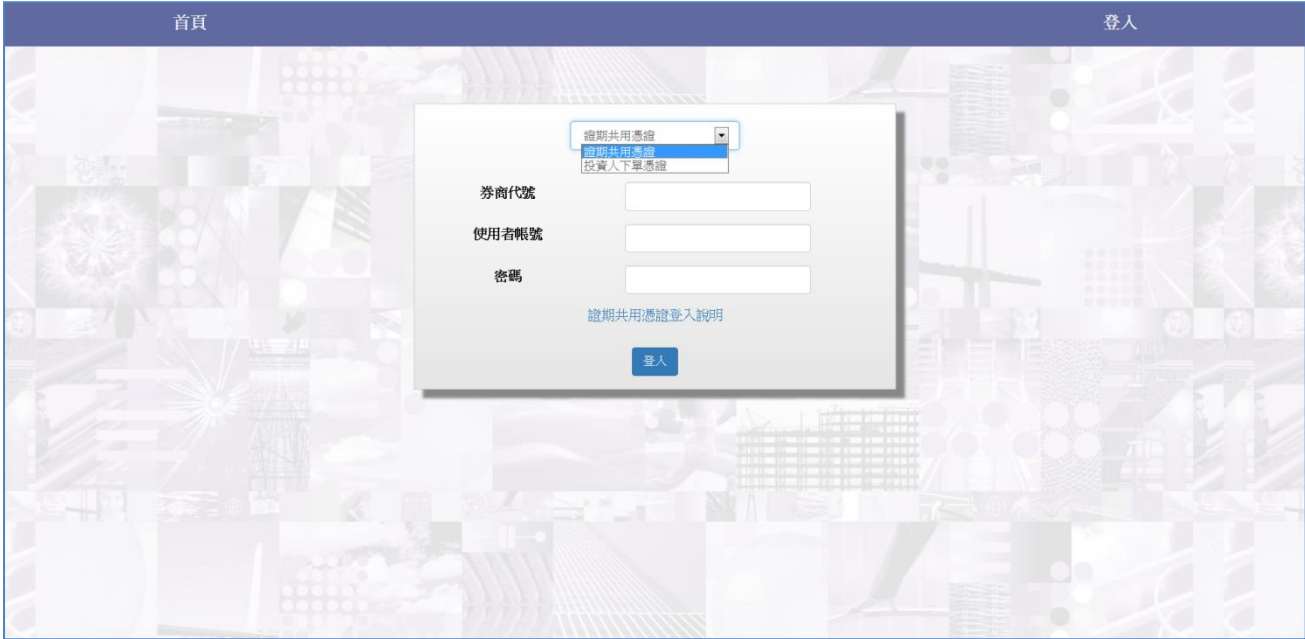

Step2.輸入券商代號\使用者代號\密碼。

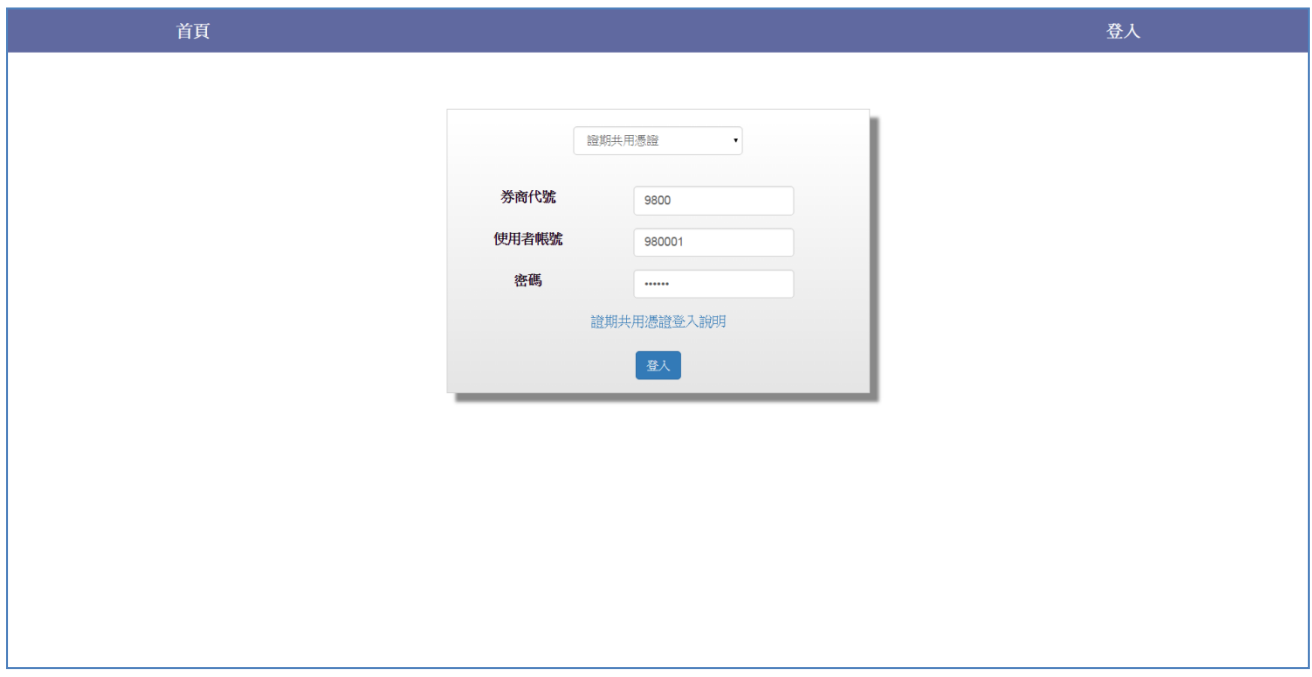

Step3.輸入證期共用憑證密碼。

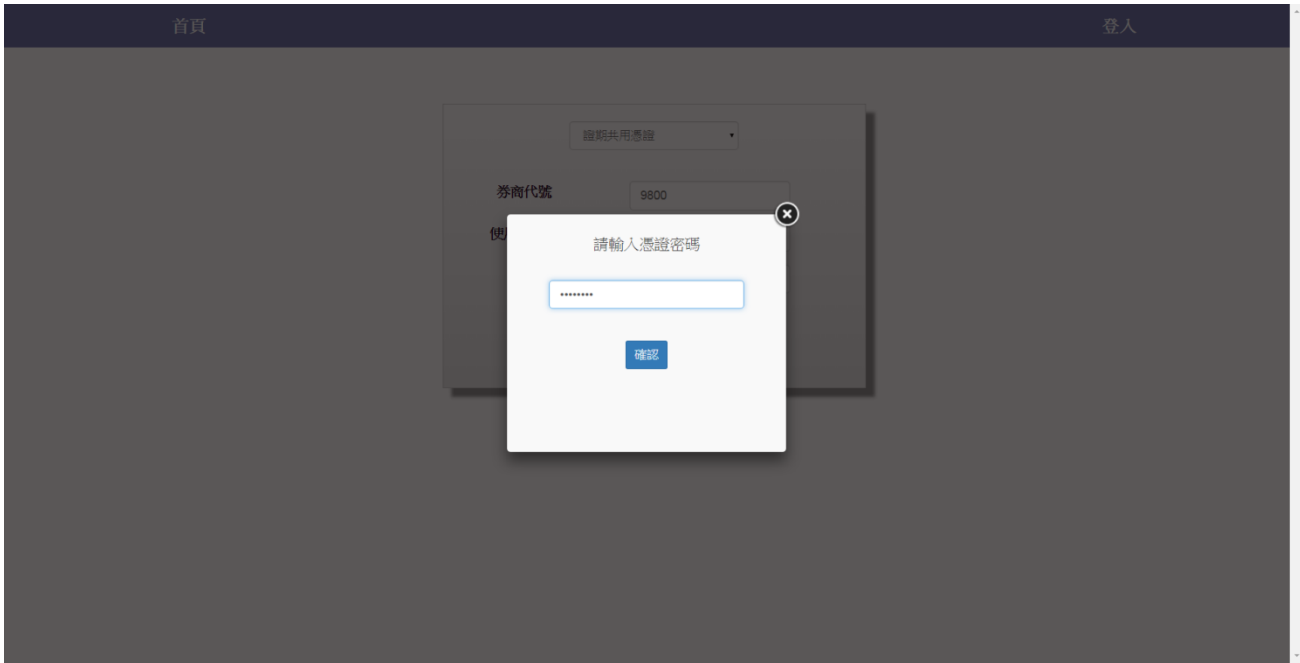

Step4.登入成功。

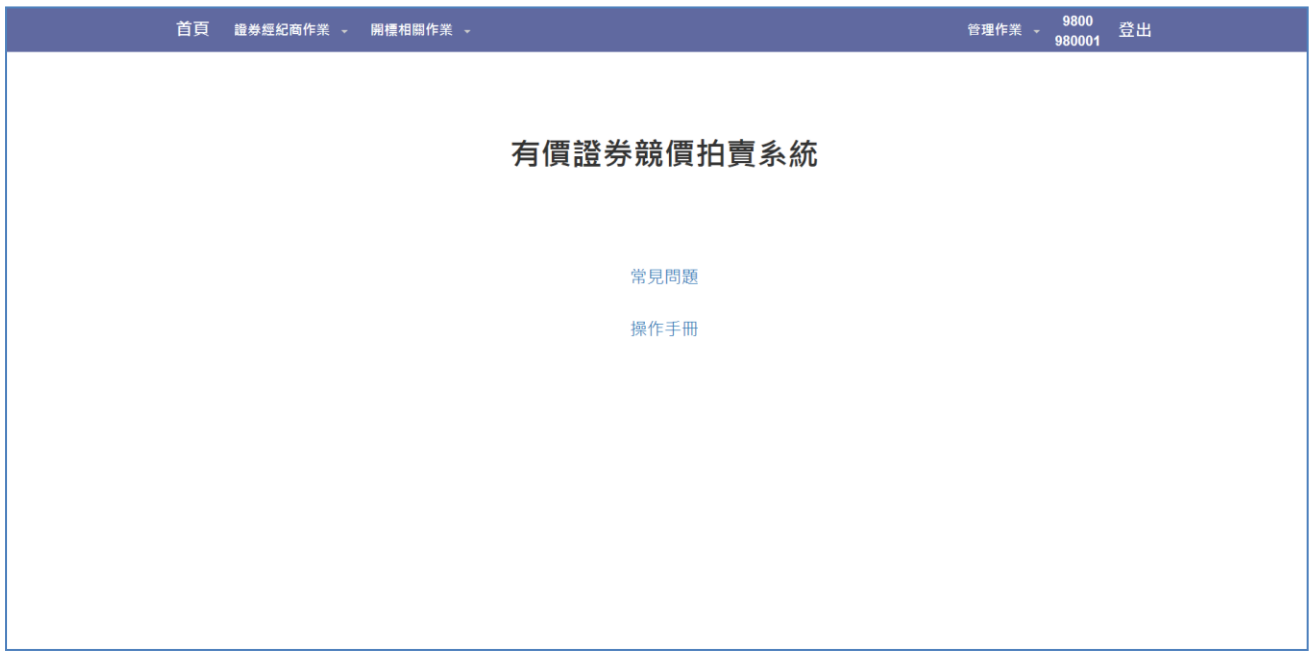

## <span id="page-4-0"></span>2 承銷商

#### <span id="page-4-1"></span>2.1 競價拍賣基本資料及承銷團基本資料申報 (U001)

Step1.可於標案建立畫面加點選「新增」按鍵或「查詢」按鍵功能

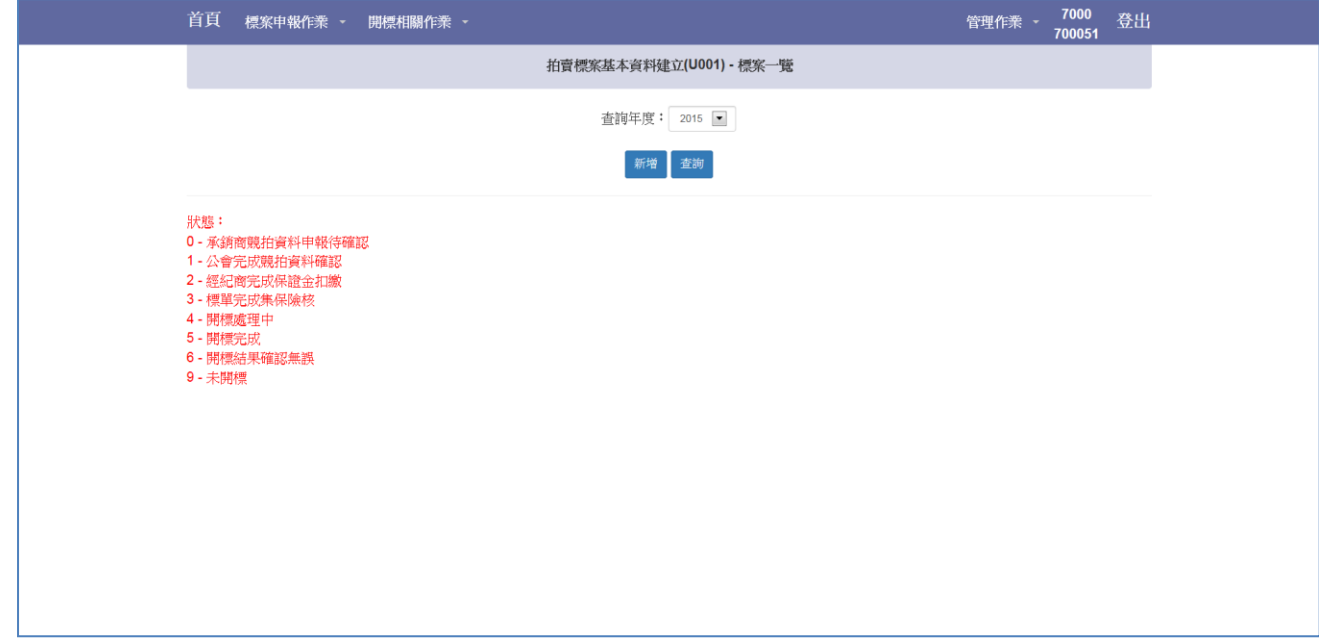

Step2.可依照年度查詢參與之標案基本資料

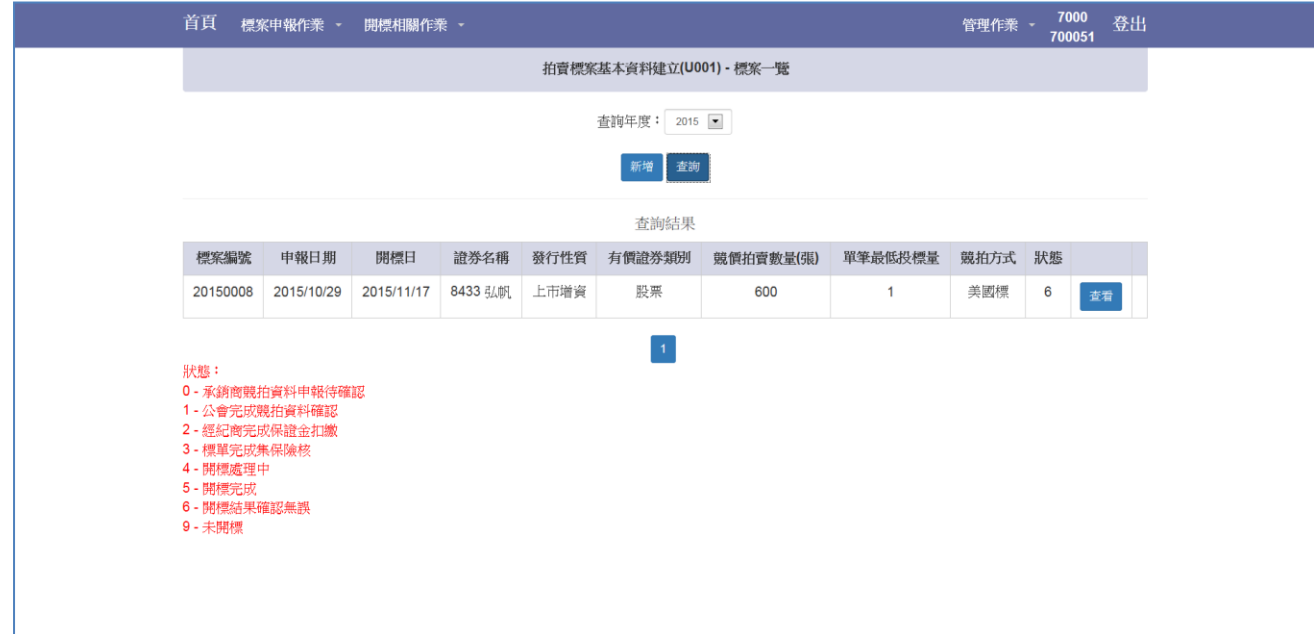

Step3. 若要新增標案,點選「新增」,輸入標案基本資料,相關日期說明如下:

- 1. 投標開始日:T-4 日,為開始接受投標日期
- 2. 投標日:T-3 日
- 3. 投標結束日:T-2 日,為結束接受投標日期,亦為保證金扣繳檔案下載日
- 4. 保證金與處理費扣繳日:T-1 日,保證金扣繳結果上傳日期
- 5. 開標日:T 日,亦為得標剩餘款項扣繳與保證金退還檔案下載日
- 6. 未得標保證金退還日:T+1 日
- 7. 得標剩餘款項扣繳處理日:T+2 日提供交割銀行得標剩餘款項扣繳明細
- 8. 得標剩餘款項扣繳日:T+3 日,得標剩餘款項扣繳結果上傳日期
- 9. 款項解交日:T+4 日,證券經紀商匯入承銷代收付專戶日期
- 10. 撥券日:集保撥券日期
- 11. 流標款項解交日:T+1 日,若流標時款項解交日期(可轉換公司債與現金增資無此 欄位)
- 以上日期需為工作日。

其餘欄位說明:

- 1. 單筆最低投標數量(張):欄位值範圍 1~5,可轉換公司債與現金增資無限制
- 2. 未開標退還投資人投標處理費(元):IPO 案件若合格投標量不足開標時,每筆投 標處理費須退還投資人之金額
- 3. 每投資人最高得標數量(張):單一投資人最高可得標數量,亦限制單筆投標單投 標數量上限

填寫完成後點選「新增標案」按鍵

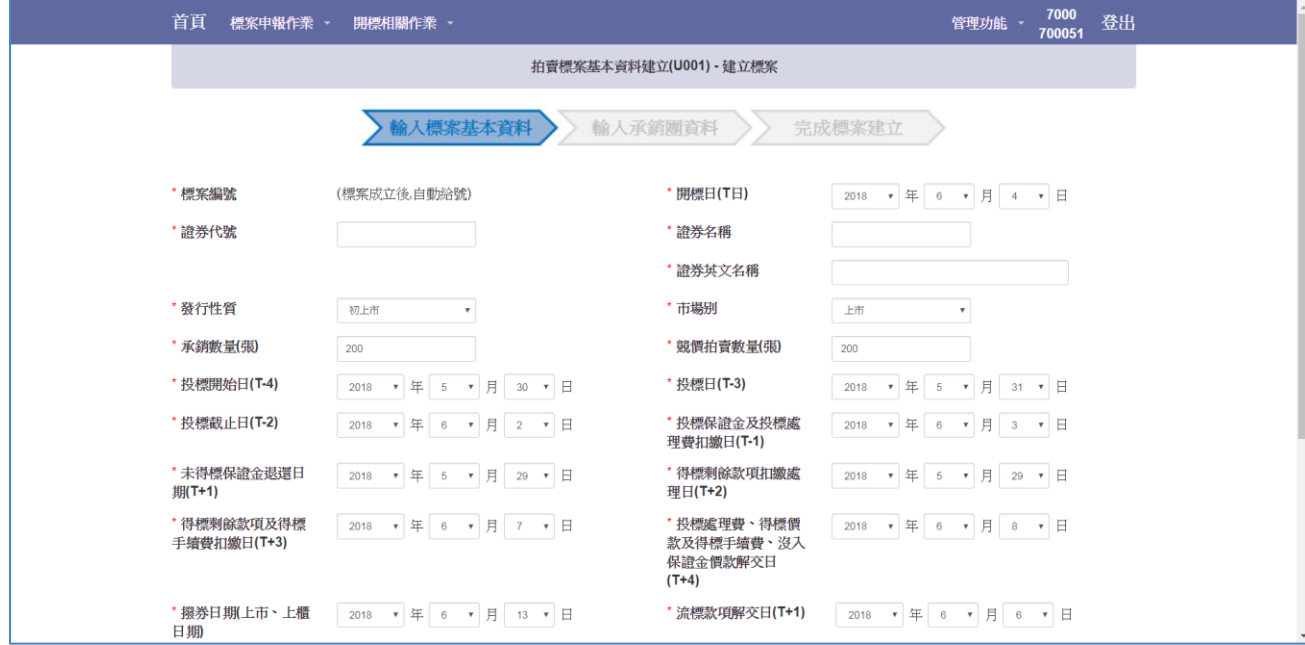

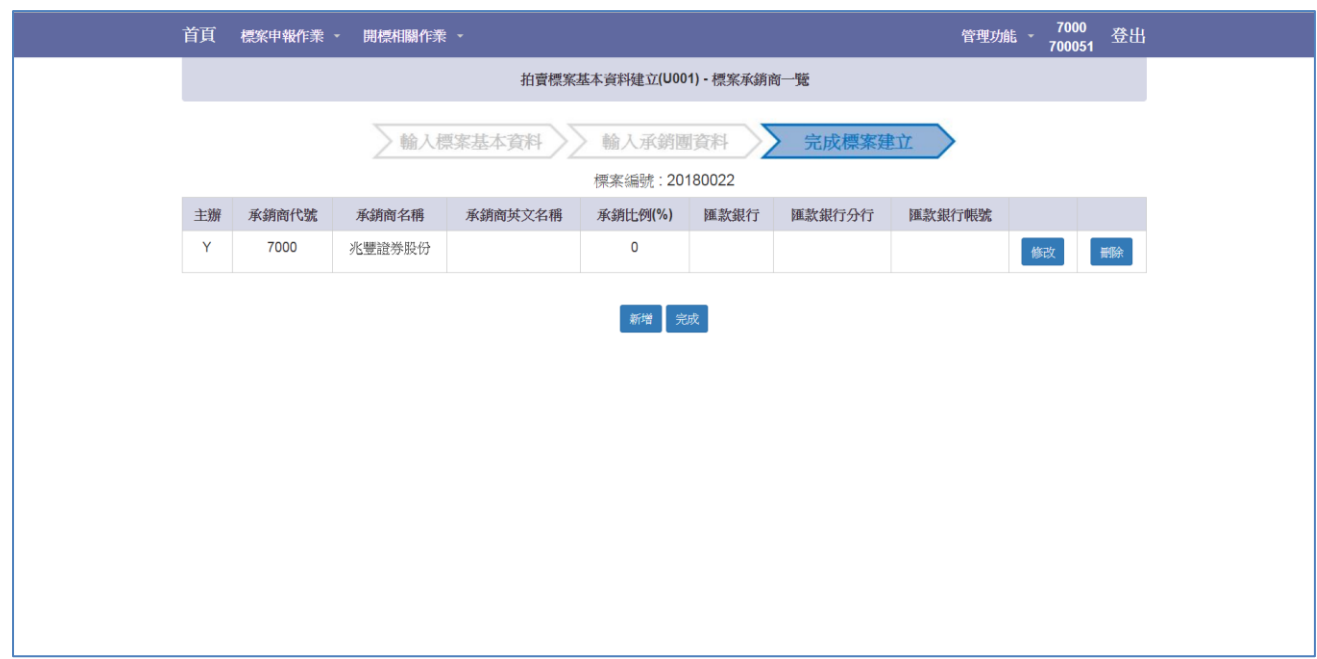

Step4.系統自動建立主辦承銷商,請點選修改,正確填入各項欄位。

Step5.新增主辦承銷商

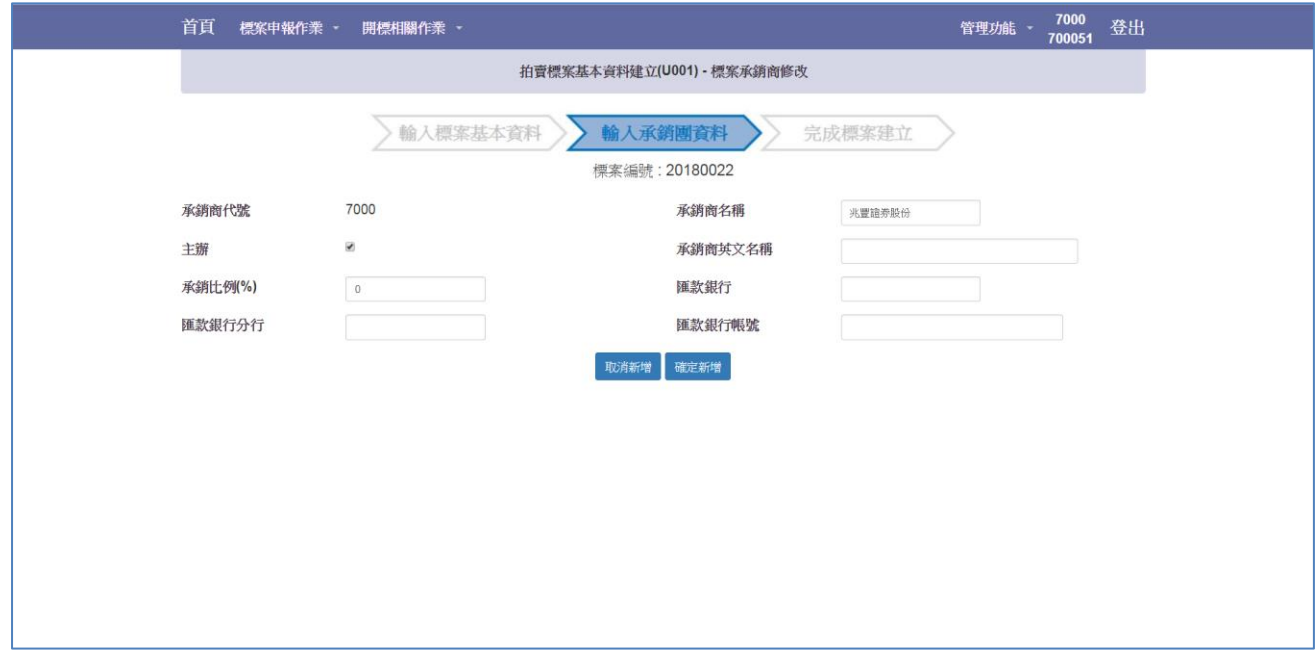

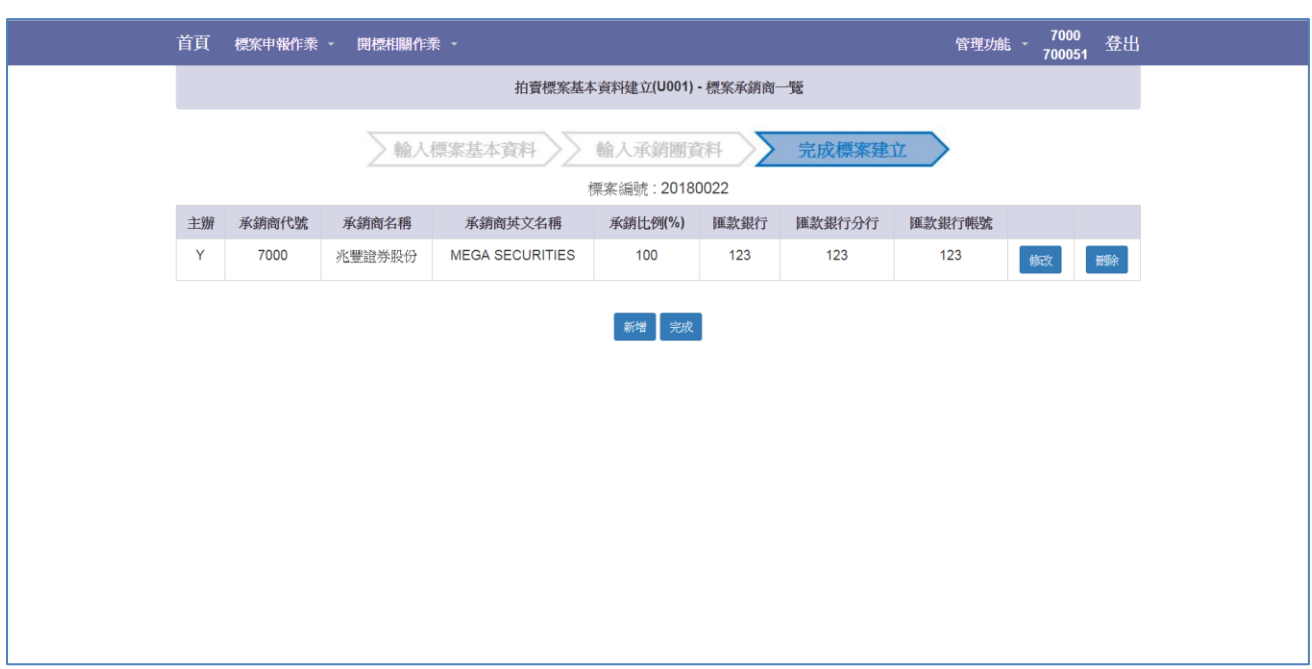

Step6.若無協辦承銷商,執行「完成」按鍵,若有協辦承銷商,繼續點選「新增」按鍵

Step7.新增協辦承銷商,若協辦承銷商為公開申購協辦承銷商,承銷比例(%)請輸

 $\lambda$ "  $0$ " 。

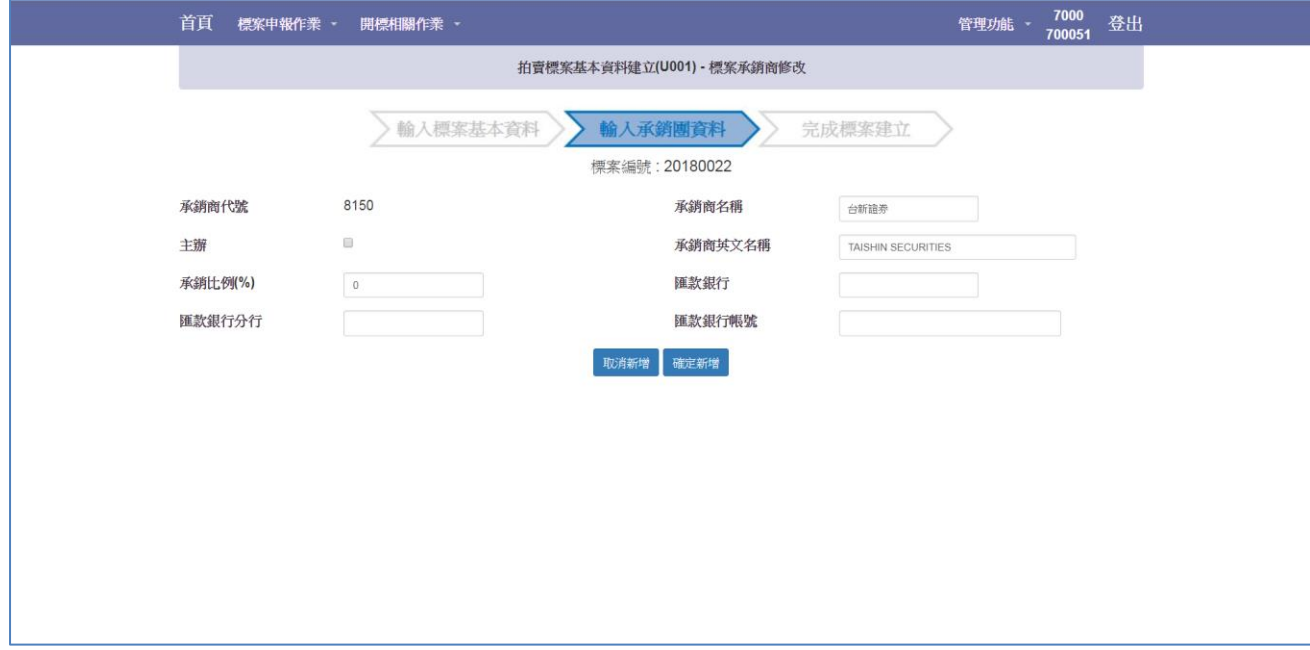

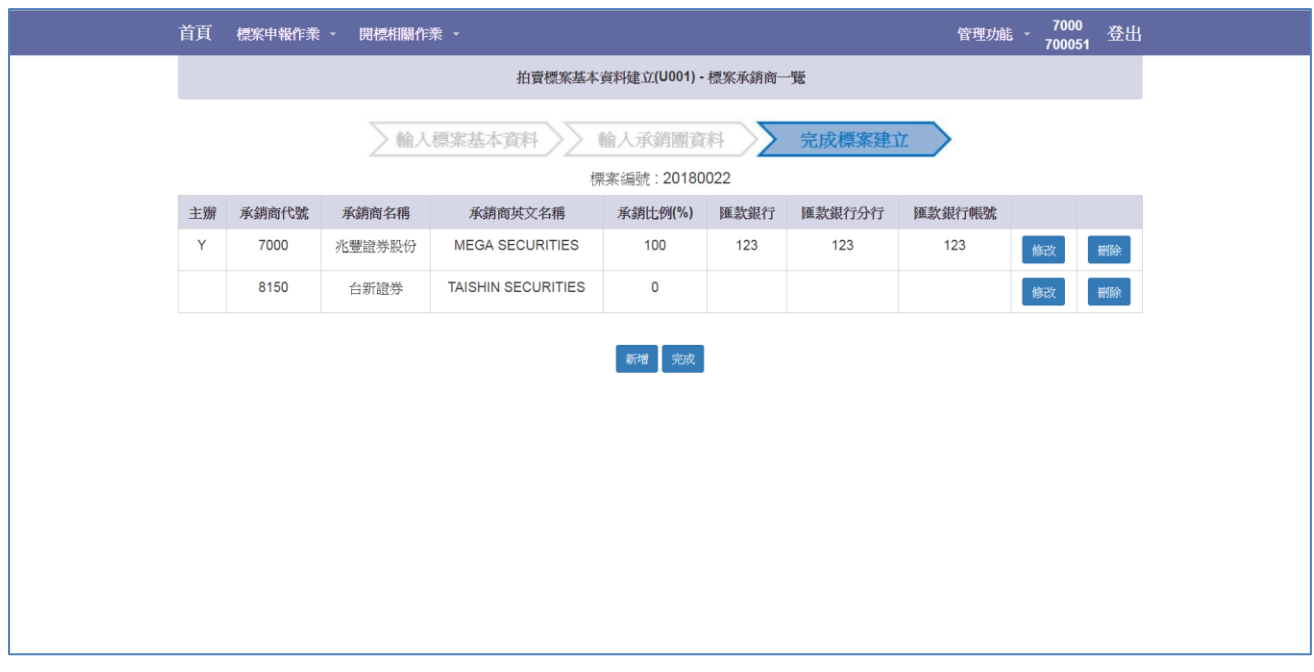

Step8.點選「完成」按鍵,完成標案基本資料建立。

## <span id="page-9-0"></span>2.2 不可參與投標名單上傳作業(所有承銷商) (U002)

Step1.選擇標案。

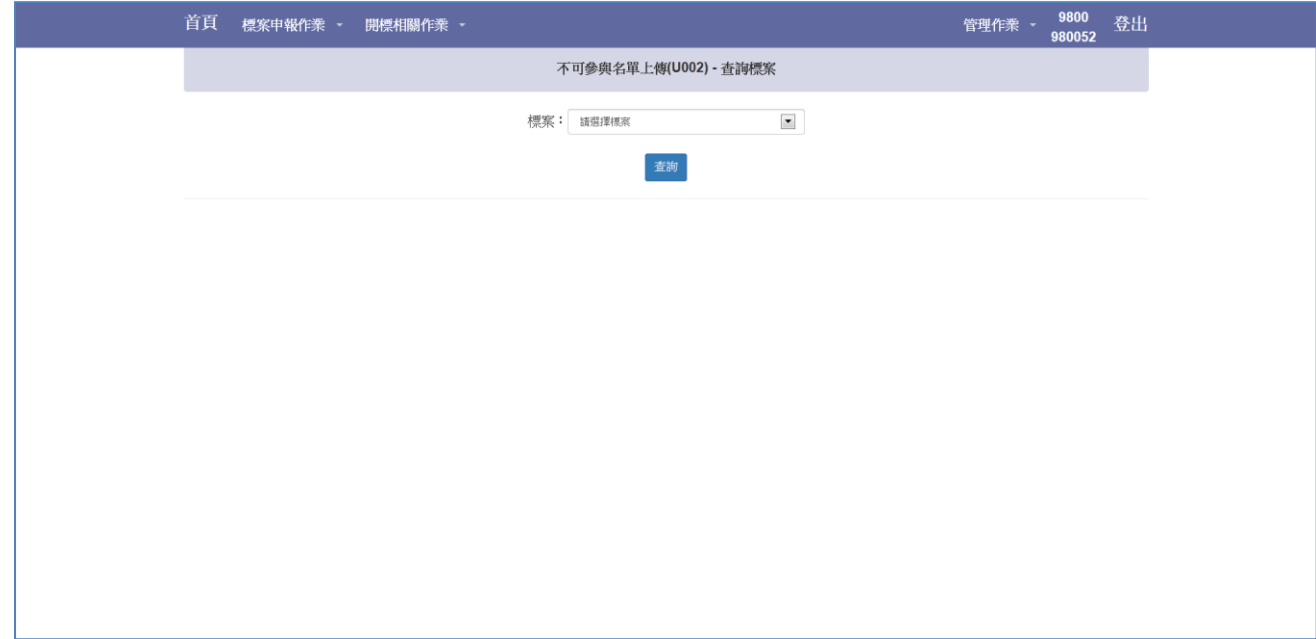

#### Step2.點選「選擇檔案」按鍵選擇上傳檔案後點選「上傳」按鍵。

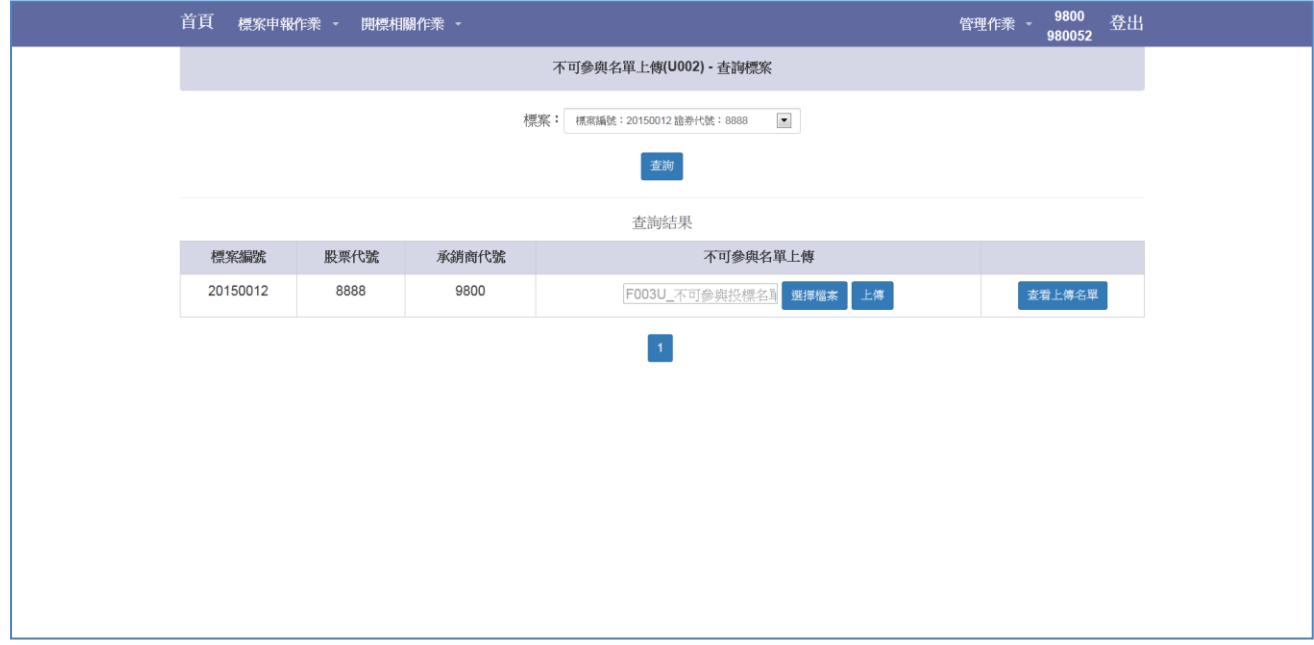

## Step3.上傳成功。

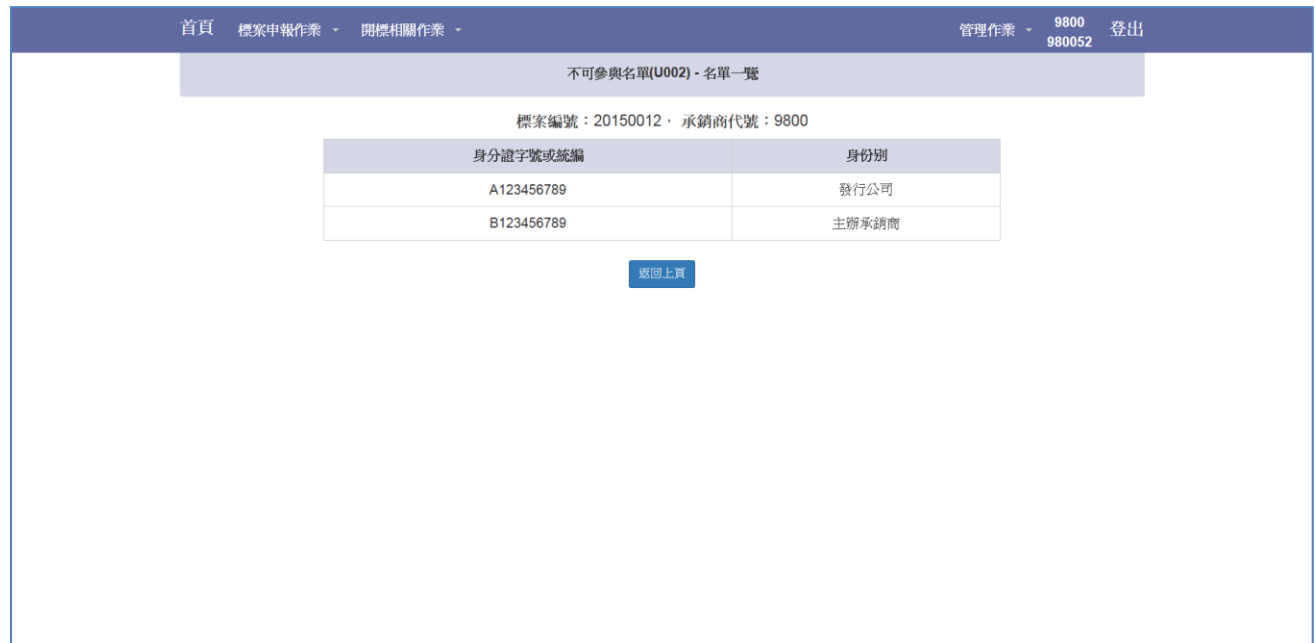

#### Step4.點選「查看上傳名單」按鍵。

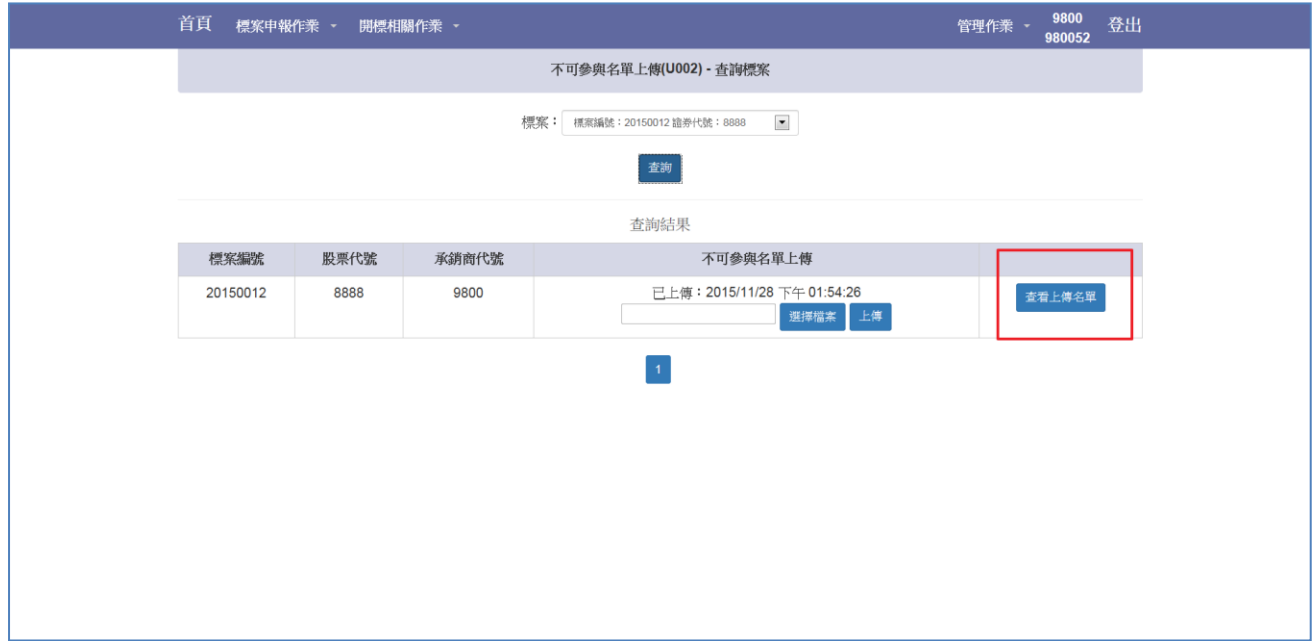

#### Step5.確認上傳名單內容。

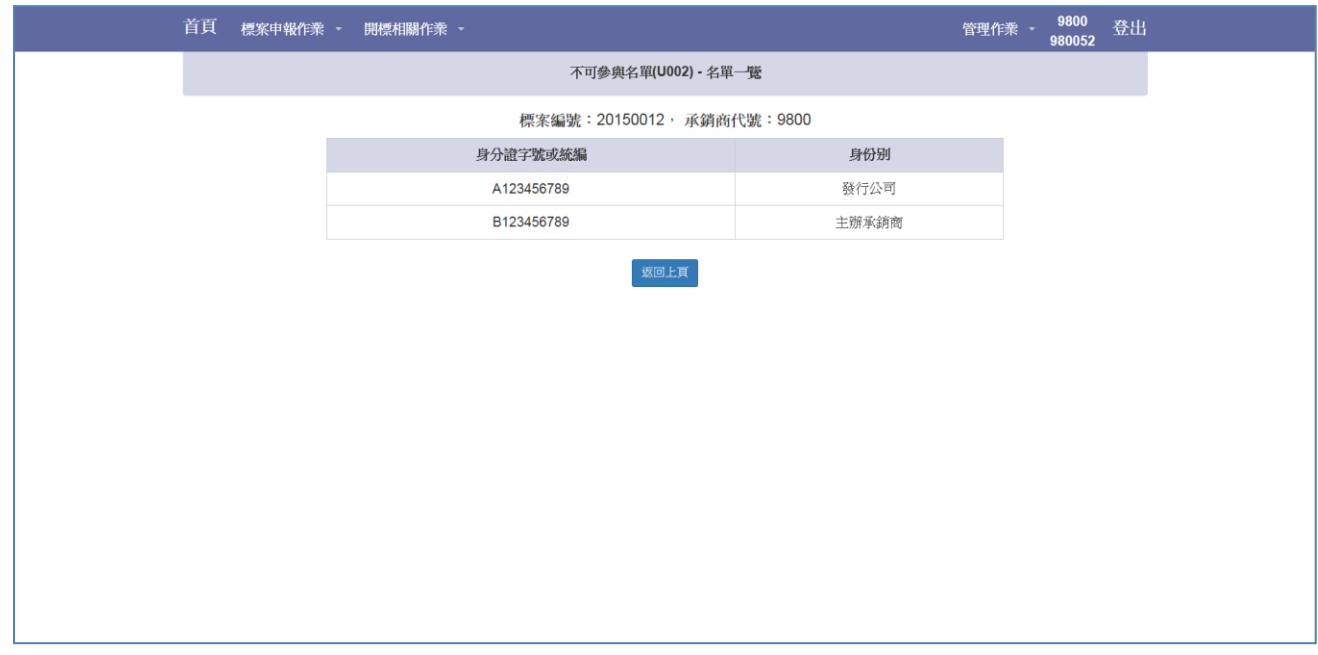

## <span id="page-12-0"></span>2.3 標單查詢與下載作業(T002)

Step1.選擇欲下載標案。

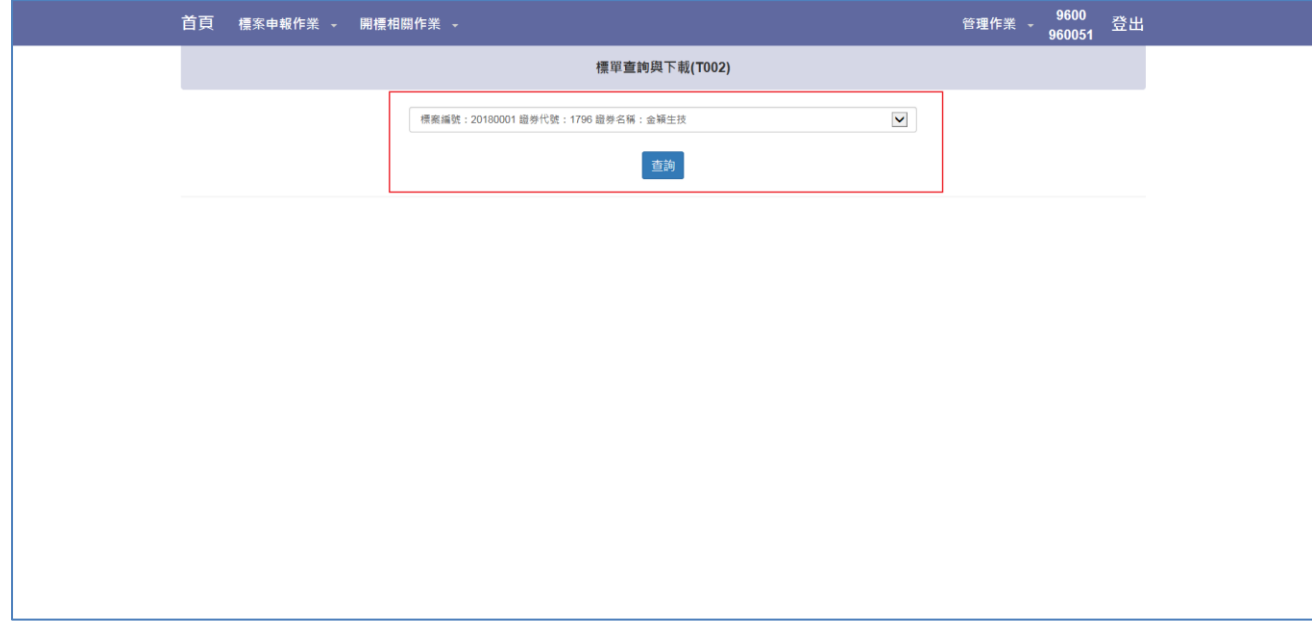

Step2.當標案完成基本資料檢核後(約開標前一日下午 3 點 15 分過後),可查詢到該標案 之標案狀態、合格投標數量與可否開標等資訊。

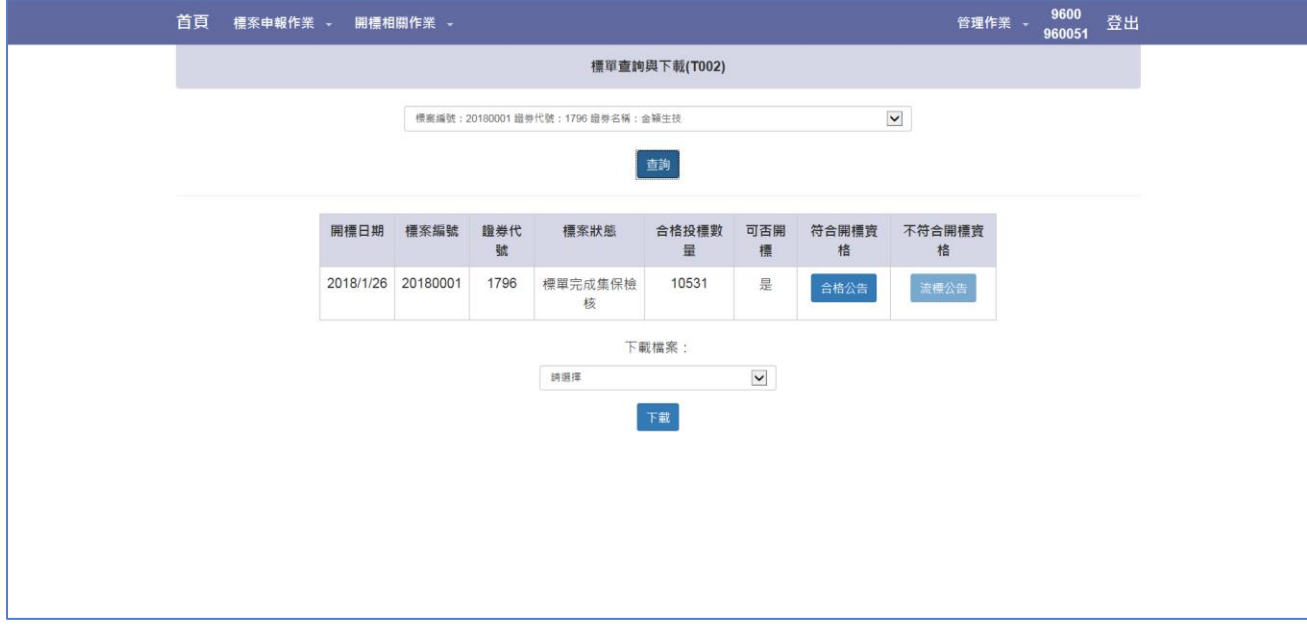

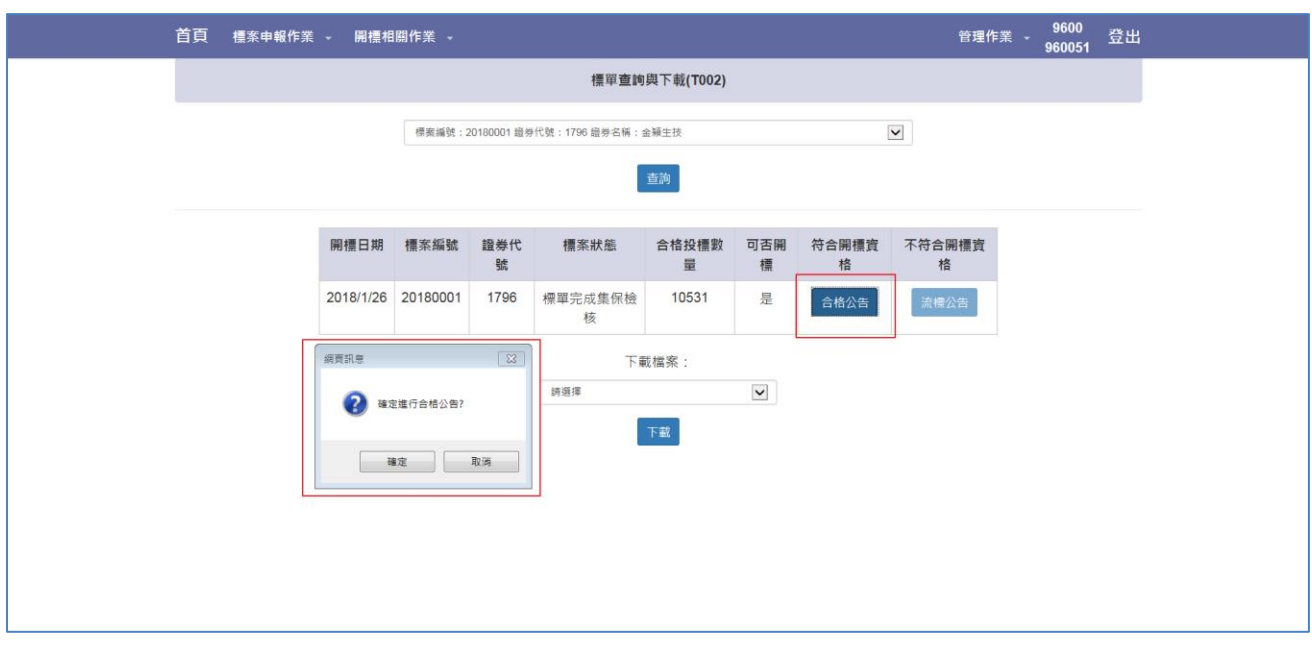

Step3. 當標案完成基本資料檢核後,視檢核結果執行「合格公告」或「流標公告」。

Step4.另可選擇下載檔案下載該標案得標單資料(需開標後方有資料,完整得標資料請於 得標剩餘款上傳結束後進行下載)。

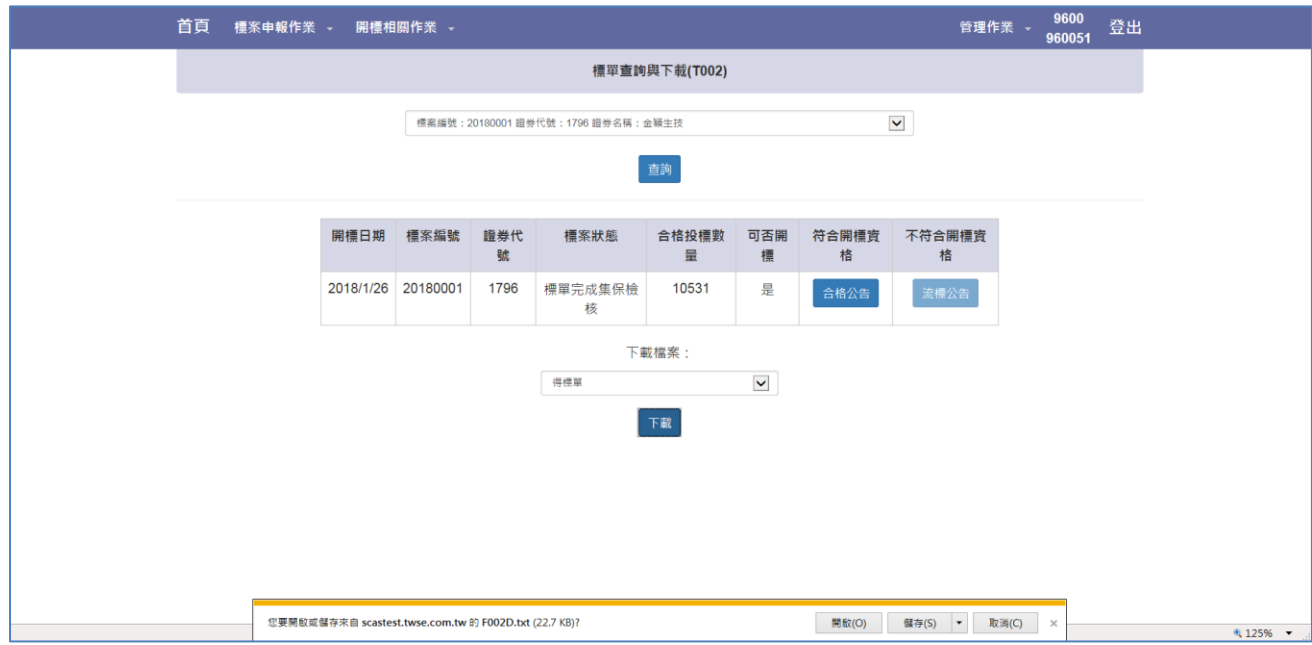

## <span id="page-14-0"></span>2.4 各項報表查詢(T004)

Setp1. 選擇查詢年度。

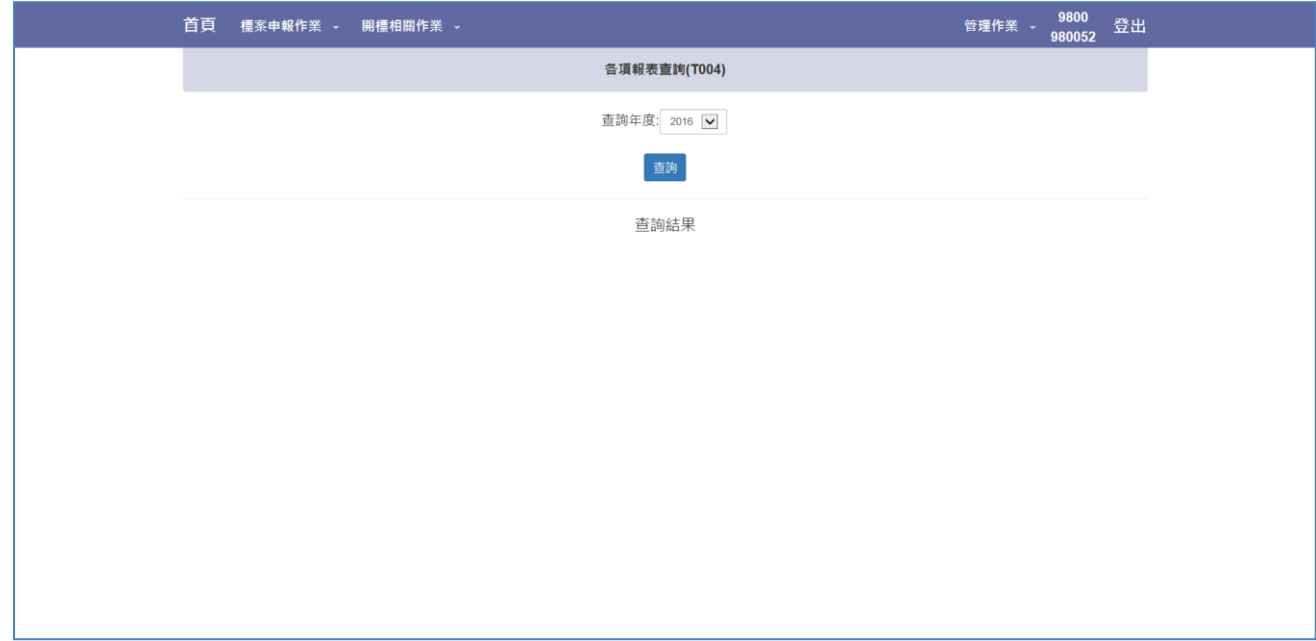

Setp2. 可選擇欲查看之標案報表或直接點選列印產生三份報表。

| 9800<br>首頁<br>標案申報作業 - 開標相關作業 -<br>管理作業 -<br>980052 |              |      |       |         |     |    |                                    |    | 登出   |  |  |
|-----------------------------------------------------|--------------|------|-------|---------|-----|----|------------------------------------|----|------|--|--|
| 各項報表查詢(T004)                                        |              |      |       |         |     |    |                                    |    |      |  |  |
|                                                     | 查詢年度: 2016 ▽ |      |       |         |     |    |                                    |    |      |  |  |
| 查詢                                                  |              |      |       |         |     |    |                                    |    |      |  |  |
| 查詢結果                                                |              |      |       |         |     |    |                                    |    |      |  |  |
| 開標日期                                                | 標案編號         | 證券代號 | 證券名稱  | 發行性質    |     |    | 競拍方式 得標各價量統計表 投標及得標價量統計表 法人投標得標統計表 |    | 所有報表 |  |  |
| 2016/05/04                                          | 20160007     | 2739 | 寒舍    | 初上市     | 美國標 | 查詢 | 查詢                                 | 查詢 | 列印   |  |  |
| 2016/06/01                                          | 20160010     | 6523 | 達爾廣   | 初上櫃     | 美國標 | 查詢 | 查詢                                 | 查詢 | 列印   |  |  |
| 2016/07/04 20160011                                 |              | 6446 | 藥華藥   | 初上櫃     | 美國標 | 查詢 | 查詢                                 | 查詢 | 列印   |  |  |
| 2016/07/05 20160012                                 |              | 4552 | 力達-KY | 第一上市初上市 | 美國標 | 查詢 | 查詢                                 | 查詢 | 列印   |  |  |
| 2016/07/05 20160005                                 |              | 1094 | 1094  | 初上市     | 美國標 | 查詢 | 查詢                                 | 查詢 | 列印   |  |  |
|                                                     |              |      |       |         |     |    |                                    |    |      |  |  |
|                                                     |              |      |       |         |     |    |                                    |    |      |  |  |
|                                                     |              |      |       |         |     |    |                                    |    |      |  |  |
|                                                     |              |      |       |         |     |    |                                    |    |      |  |  |

## <span id="page-15-0"></span>3 經紀商

#### <span id="page-15-1"></span>3.1 扣款退款明細檔下載作業(B001)

Stepl. 以下拉選單選擇標案後,點選「查詢」按鈕

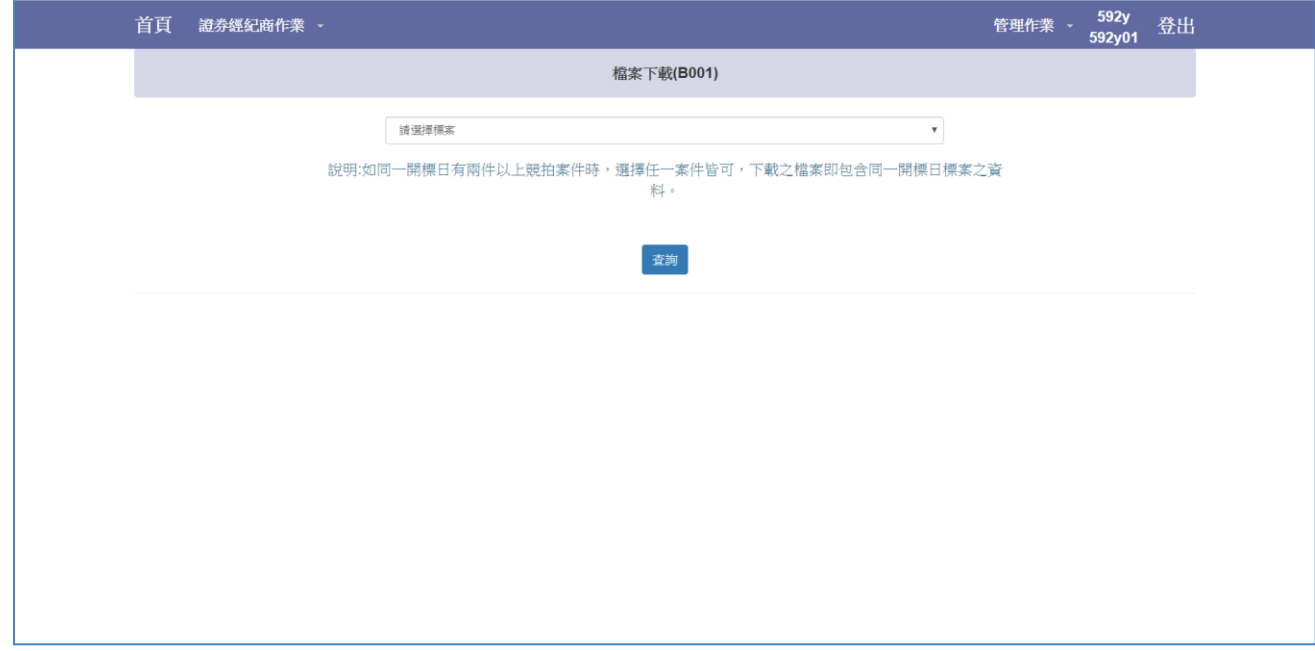

Step2.下方顯示標案相關資訊

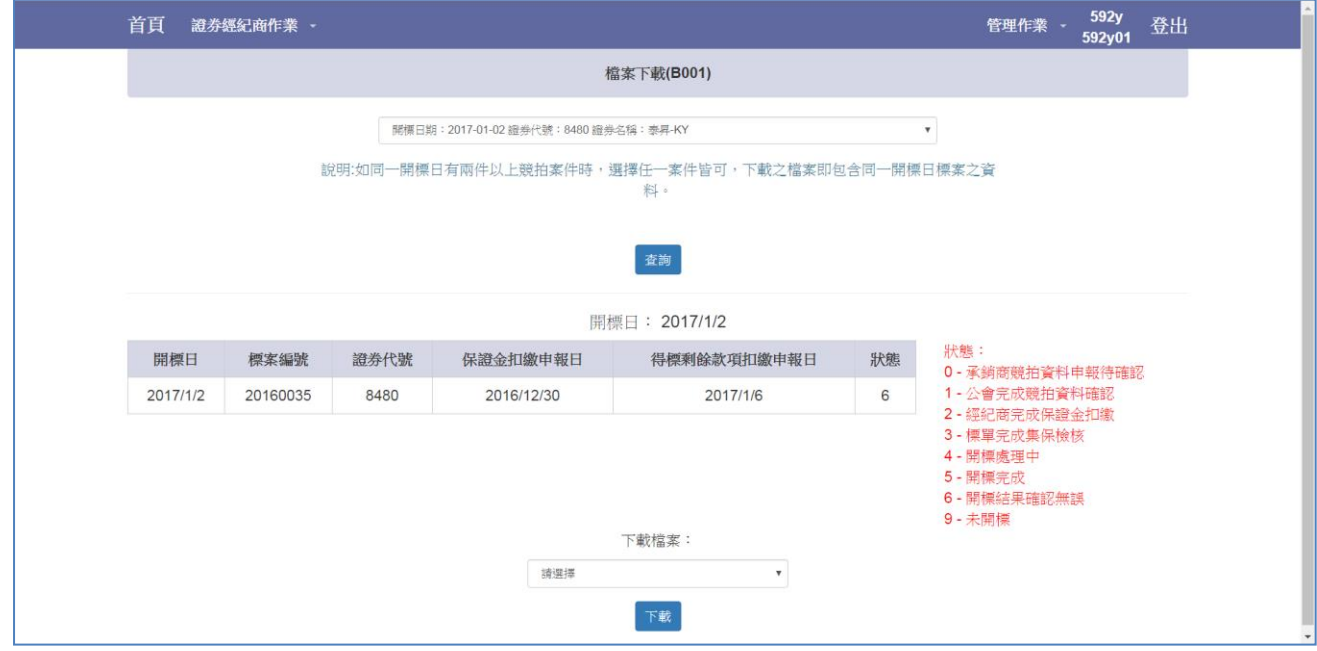

Step3.T-2 日 15:00 可下載「保證金扣繳明細檔案」,T 日開標之後可下載「得標剩餘款 項扣繳明細檔案」與「退還保證金扣明細檔案」。

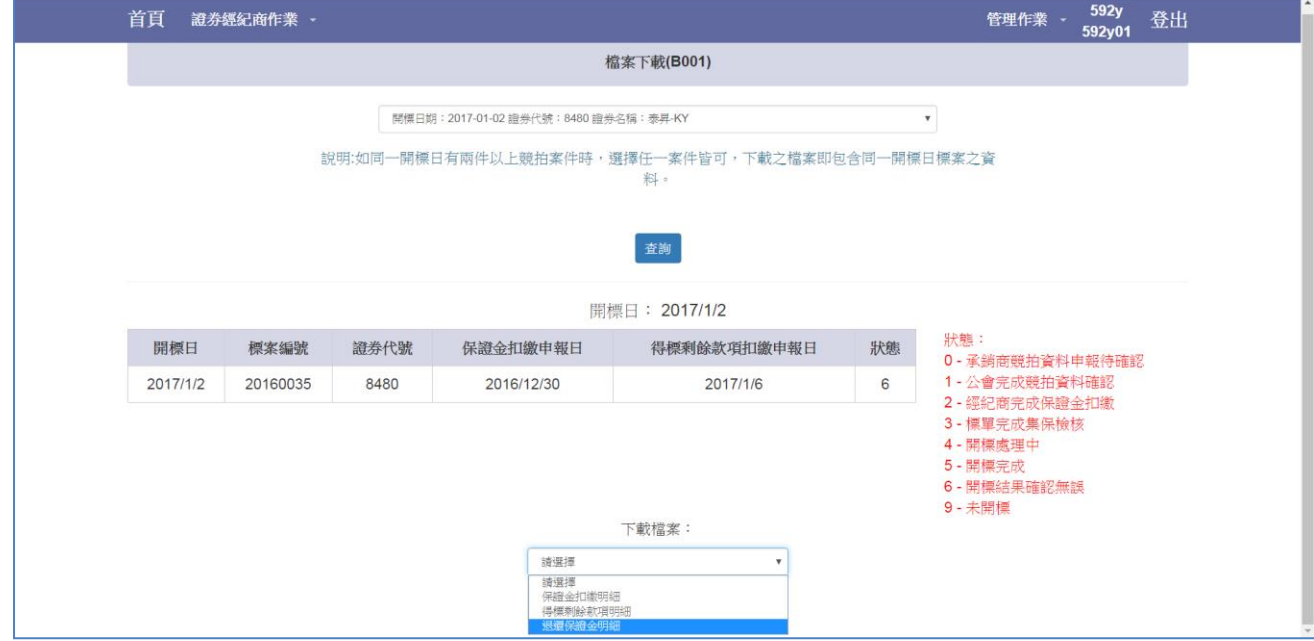

Step4.選擇欲下載檔案類型,點選「下載」按鍵即可進行下載

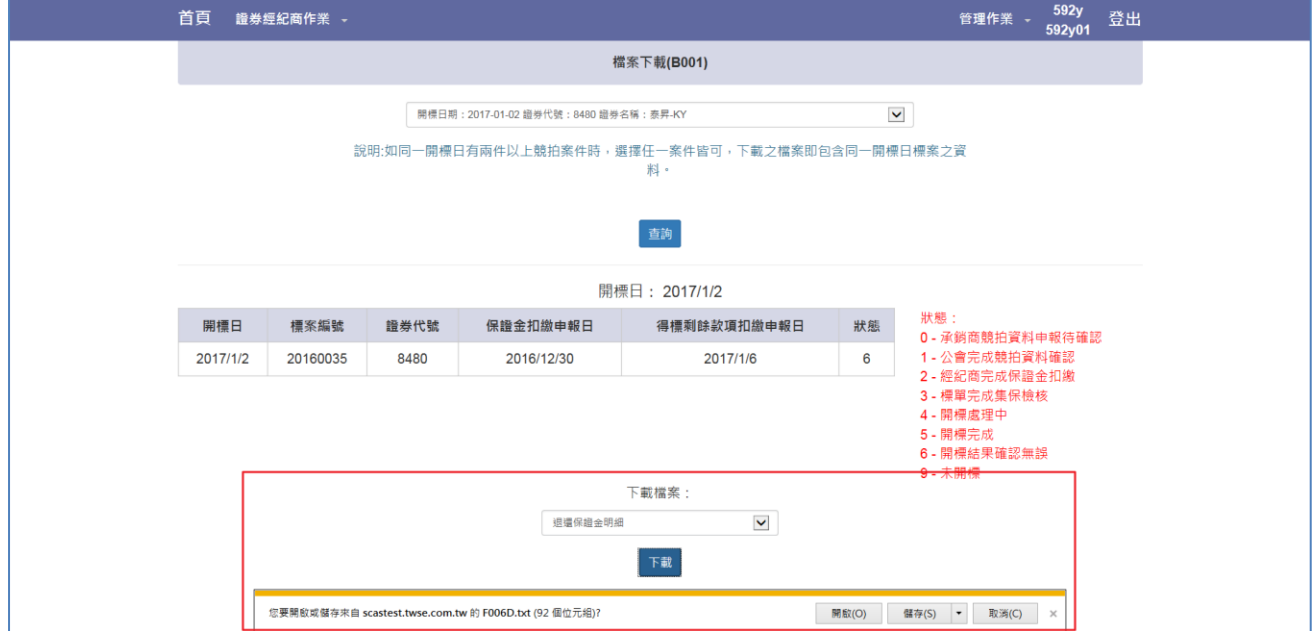

Setp5. 當下載保證金扣繳明細時,將出現投標截止日(T-2)選項,正常下載保證金扣繳 明細無須改變日期,系統自動帶出今日,投標截止日後仍需下載檔案時方須選擇日期;「得標 剩餘款項扣繳明細檔案」與「退還保證金扣明細檔案」則無此欄位。

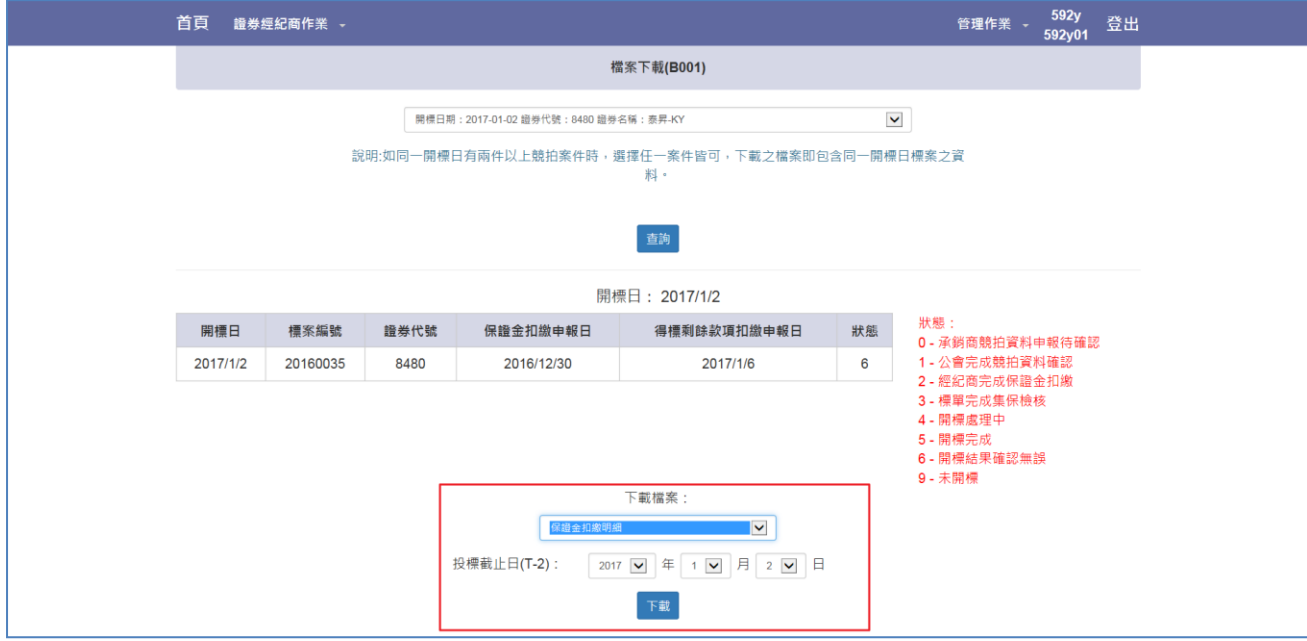

#### <span id="page-18-0"></span>3.2 扣款結果檔上傳作業(B002)

Step1. 以下拉選單選擇標案後,點選「查詢」按鈕

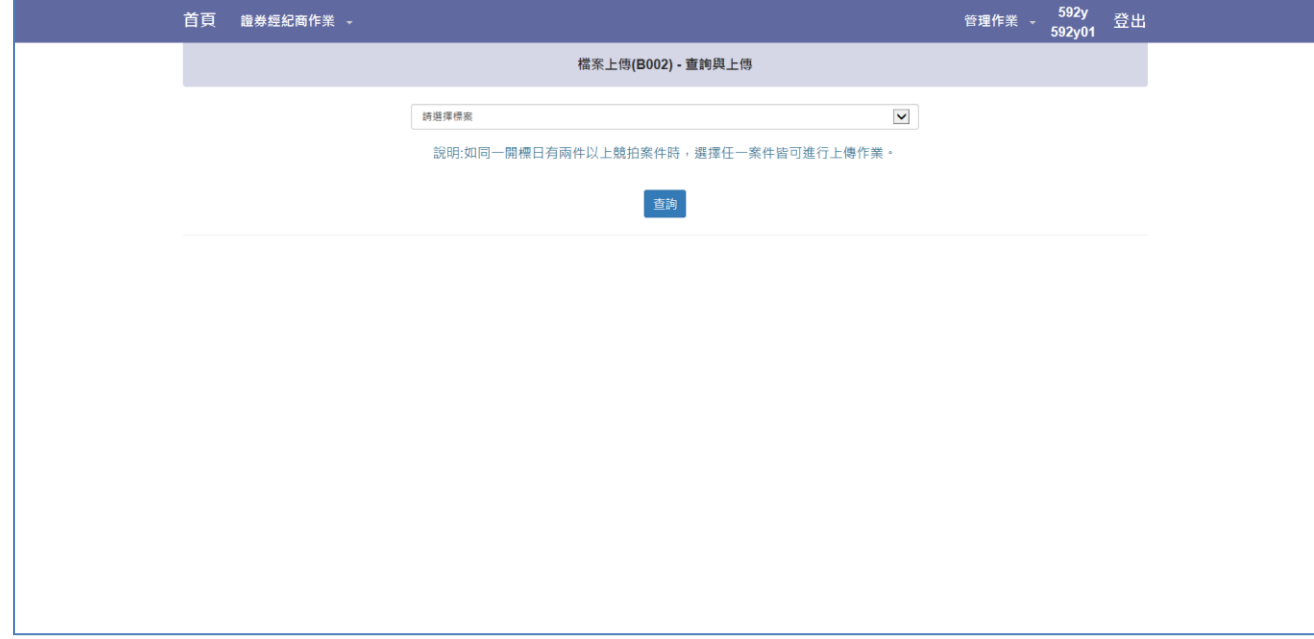

Step2. 若該開標日有對應標案,則於下方顯示。

T-1 日 14:00 前需上傳「保證金扣繳結果」,T+3 日 16:00 前需上傳「得標剩餘款項 扣繳結果」

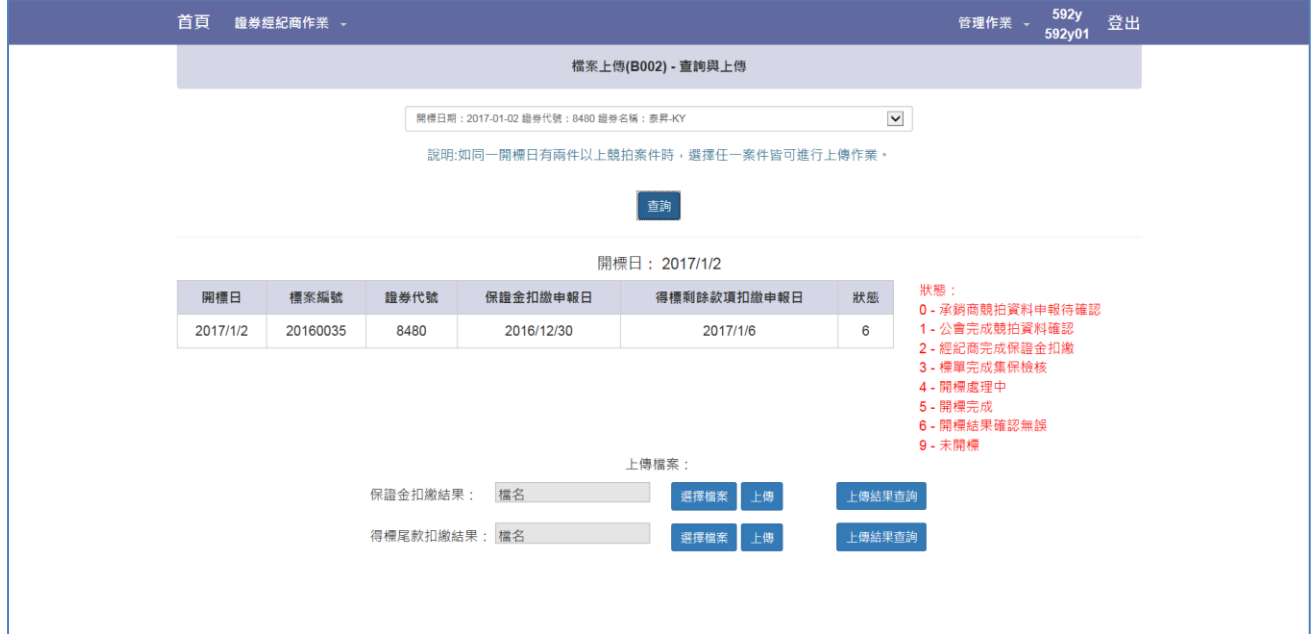

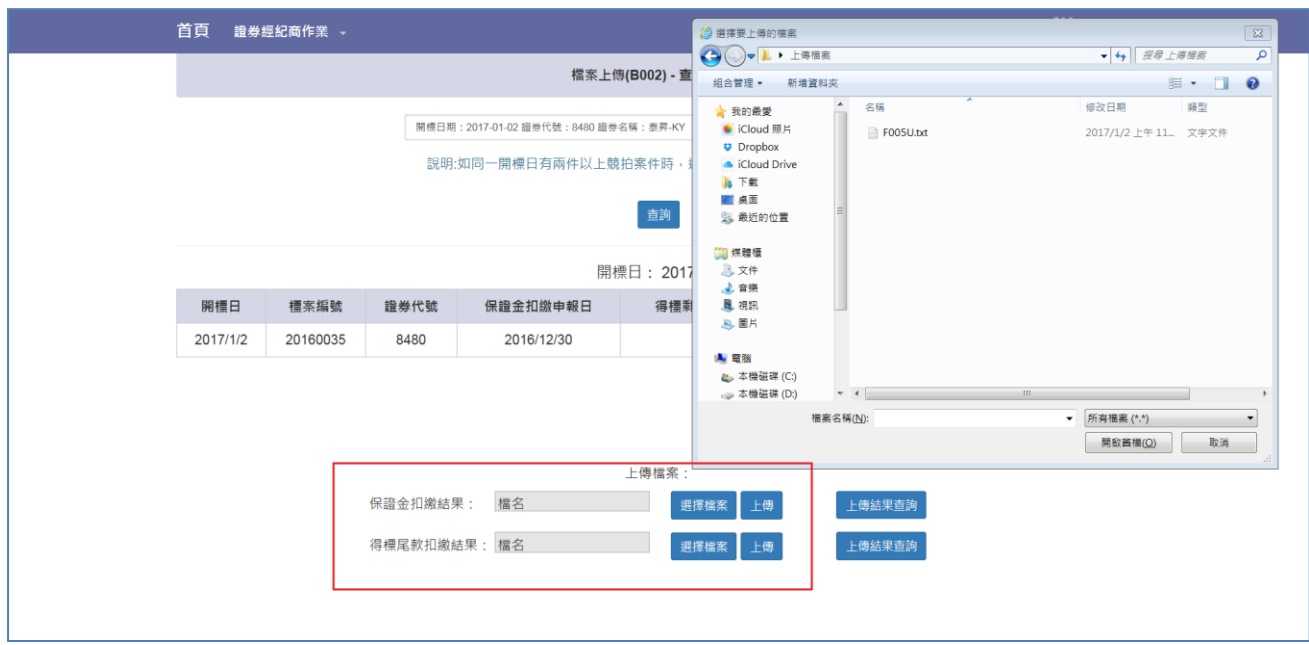

Step3.點選欲上傳之扣繳結果對應「選擇檔案」按鍵,選取檔案後,按下「上傳」按鍵

Step4.上傳成功

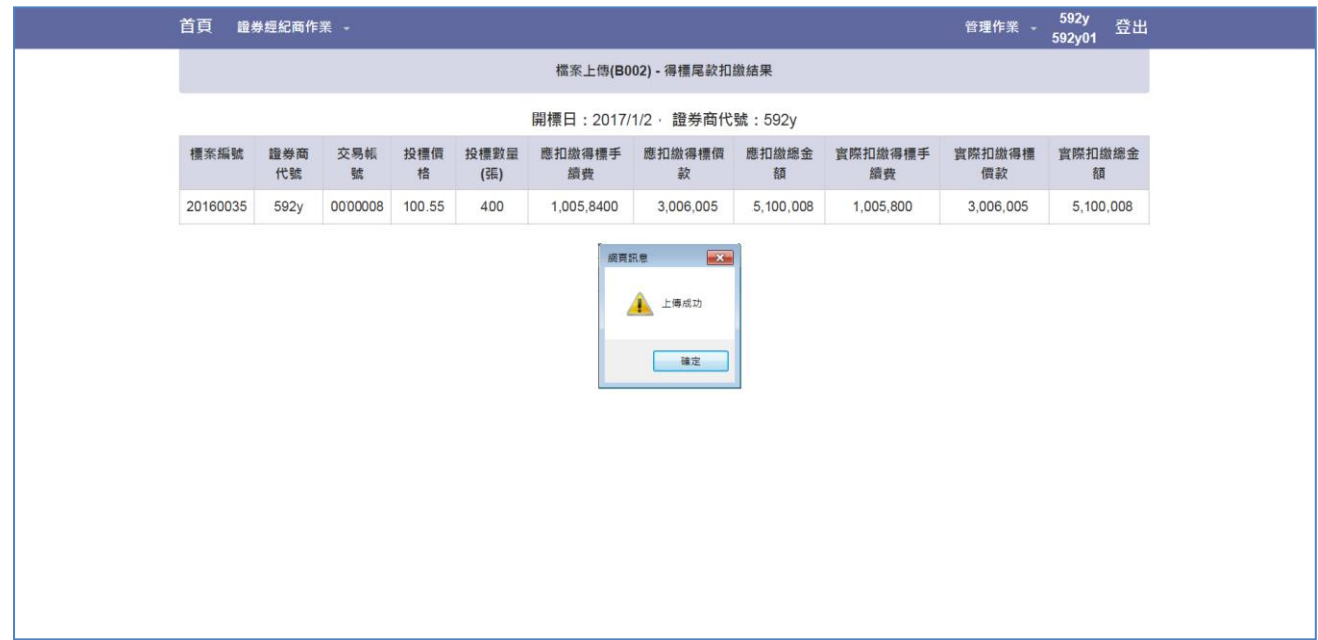

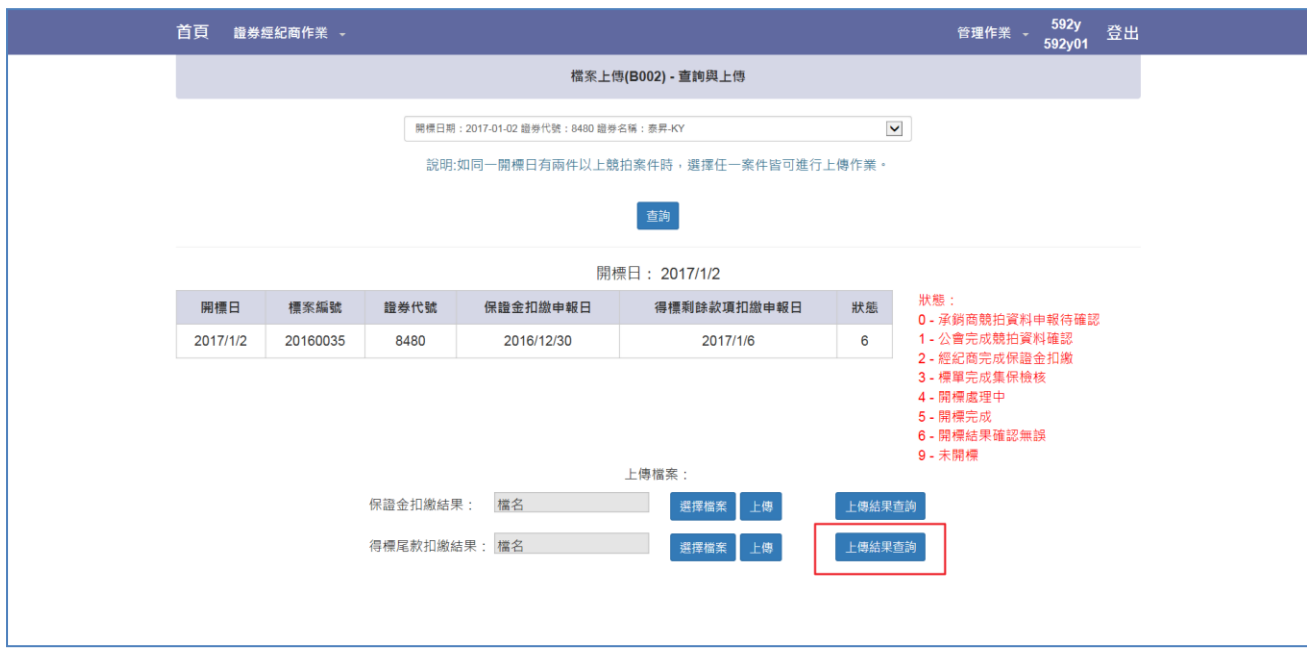

Step5.上傳成功後,可點選「上傳結果查詢」確認上傳結果

#### Step6.上傳結果畫面

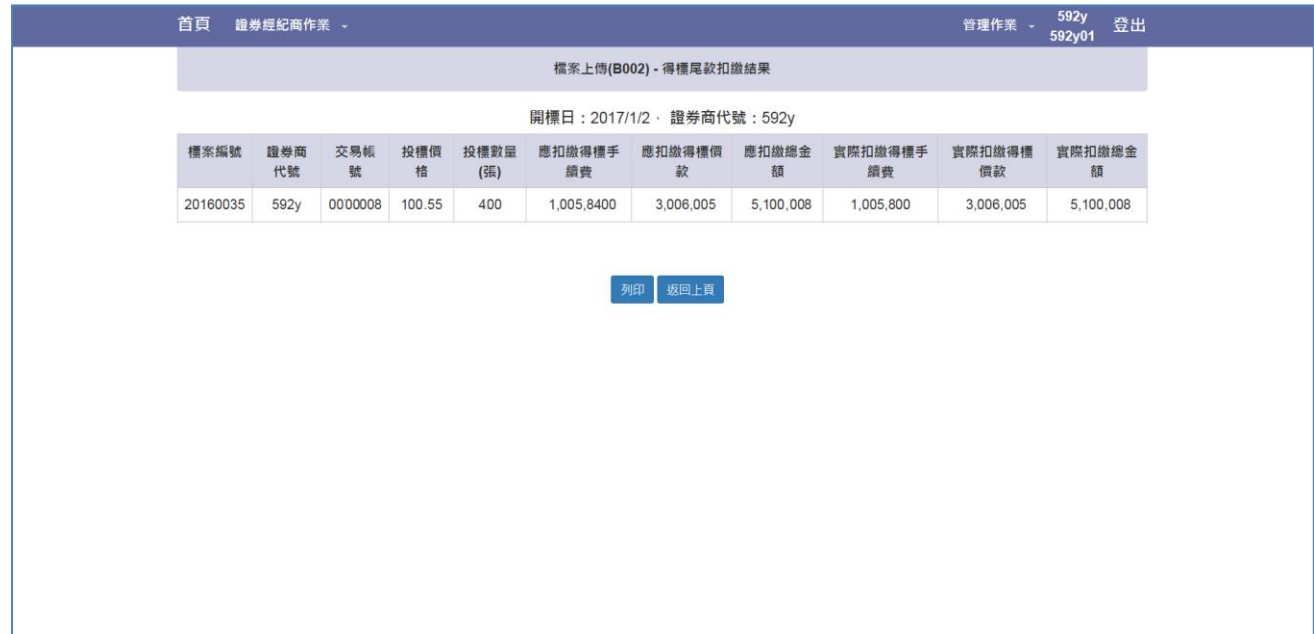

## Step7. 點選「列印」可進行列印功能

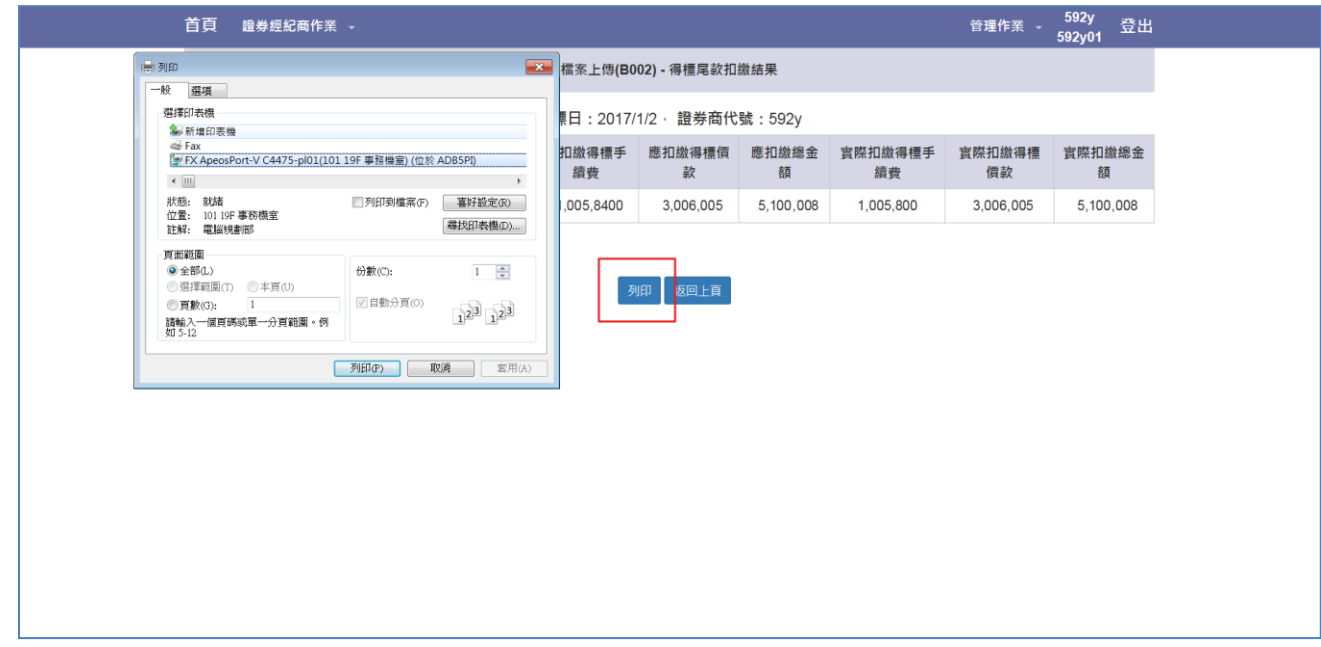

## <span id="page-22-0"></span>3.3 檔案下載與上傳狀態查詢(B003)

Step1. 以下拉選單選擇標案後,點選「查詢」按鈕

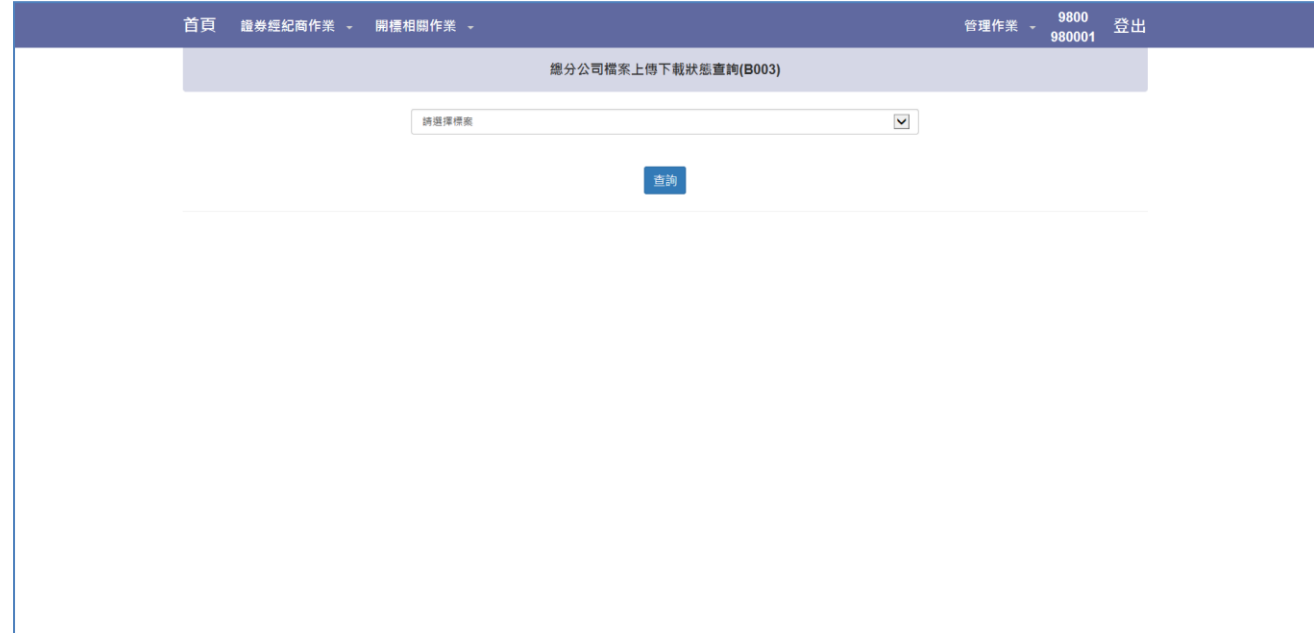

#### Step2.下方顯示標案相關資料

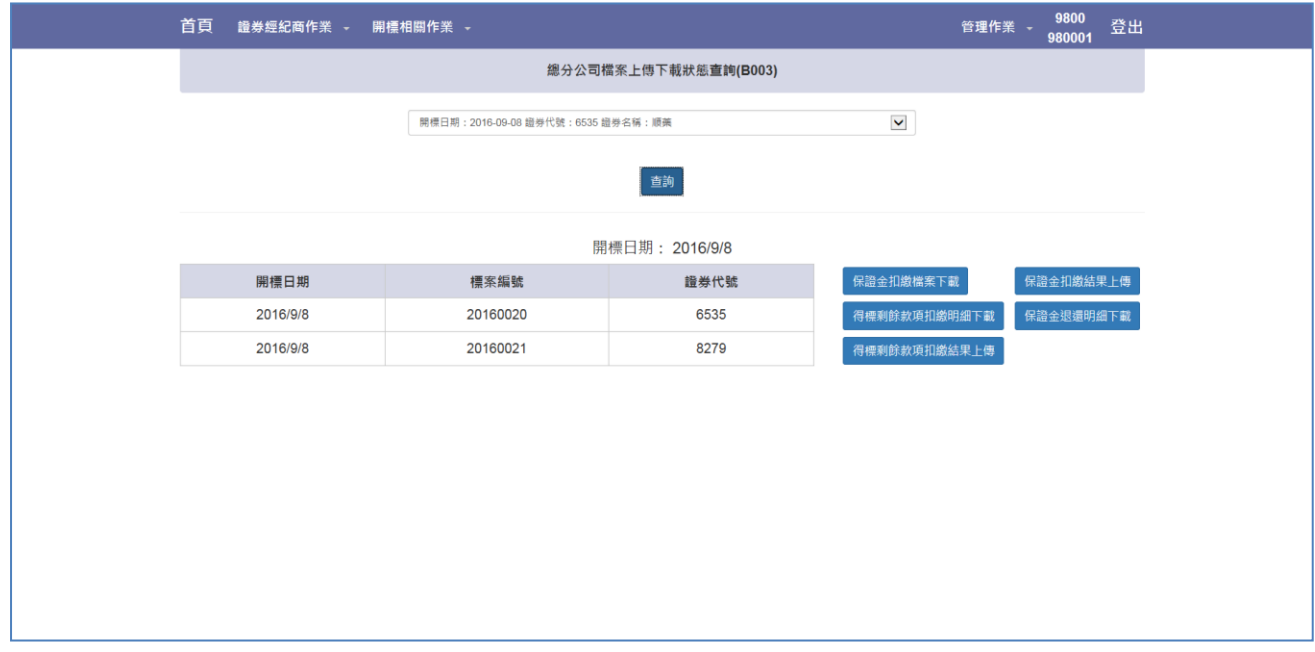

Step3.可查詢「保證金扣繳明細下載」「保證金扣繳結果上傳」「得標剩餘款項扣繳明細 下載」「保證金退還明細下載」「得標剩餘款項扣繳結果上傳」,各分公司作業完成與否

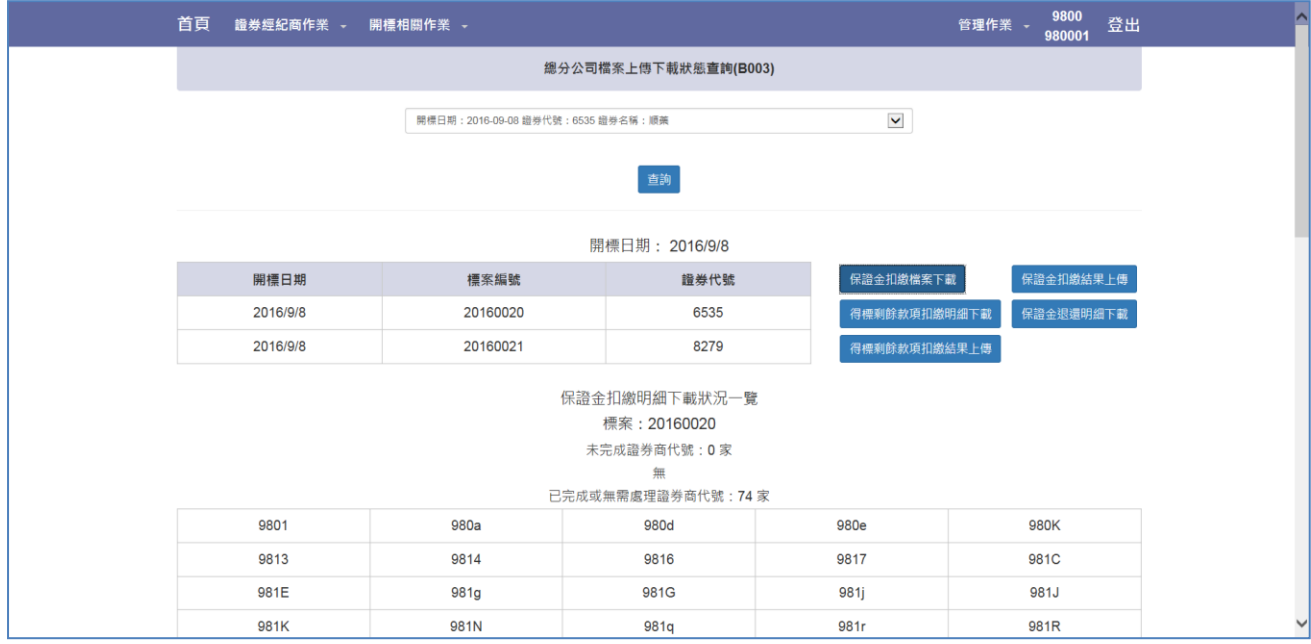

#### <span id="page-24-0"></span>3.4 代收付金額查詢(B004)

Step1.以下拉選單點選標案、價款解交日期

價款解交日期選項:T+4 日(開標):正常開標解交日期,可查詢當日應解交金額。 T+1 日(流標):流標標案解交日期,可查詢當日應解交金額。 T+1 日&T+4 日:若同一開標日之標案有兩個解交日期時,本查 詢功能僅可查詢各總分公司扣繳金額,解交金

額非實際解交金額。

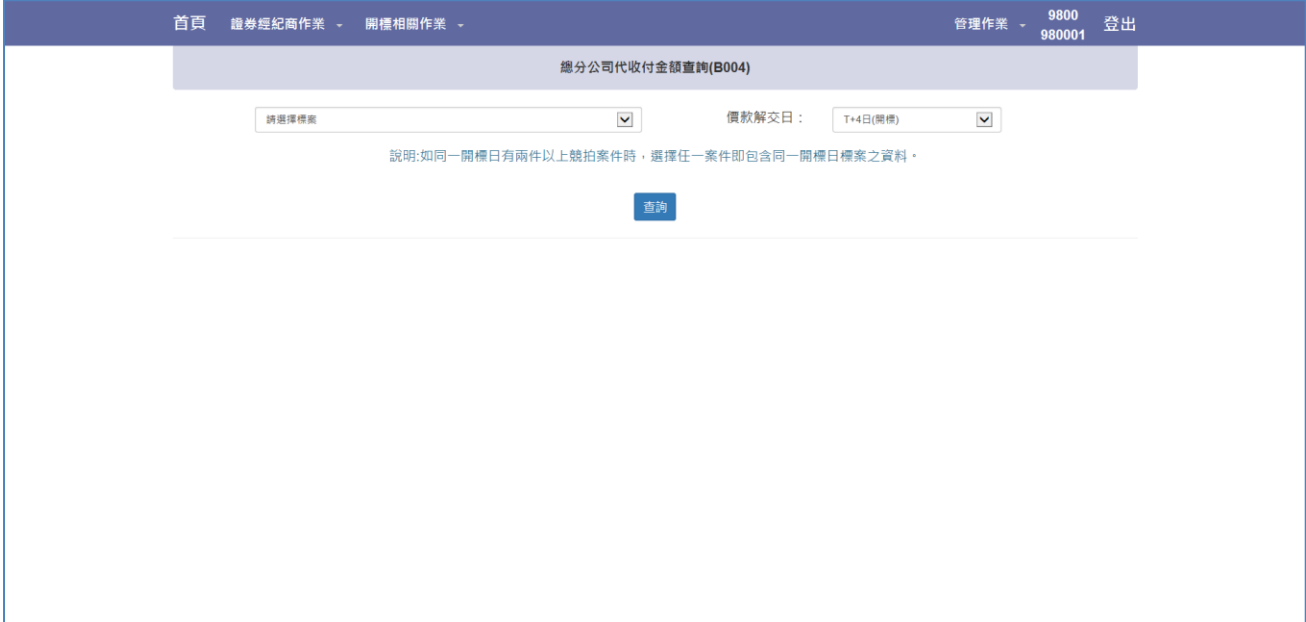

Step2.點選「查詢」按鍵,下方顯示總分公司扣繳彙總明細資料

應交付交易所投標處理費金額計算方式:

((1 - 證券經紀商分配比例) \* 總分公司扣繳投標處理費總金額)

若計算後之金額有小數位時,無條件捨去小數位

#### 應解交交易所金額計算方式:

扣繳保證金+應交付交易所投標處理費+扣繳得標剩餘款項+扣繳得標手續費- 退還保證金-退還投標處理費

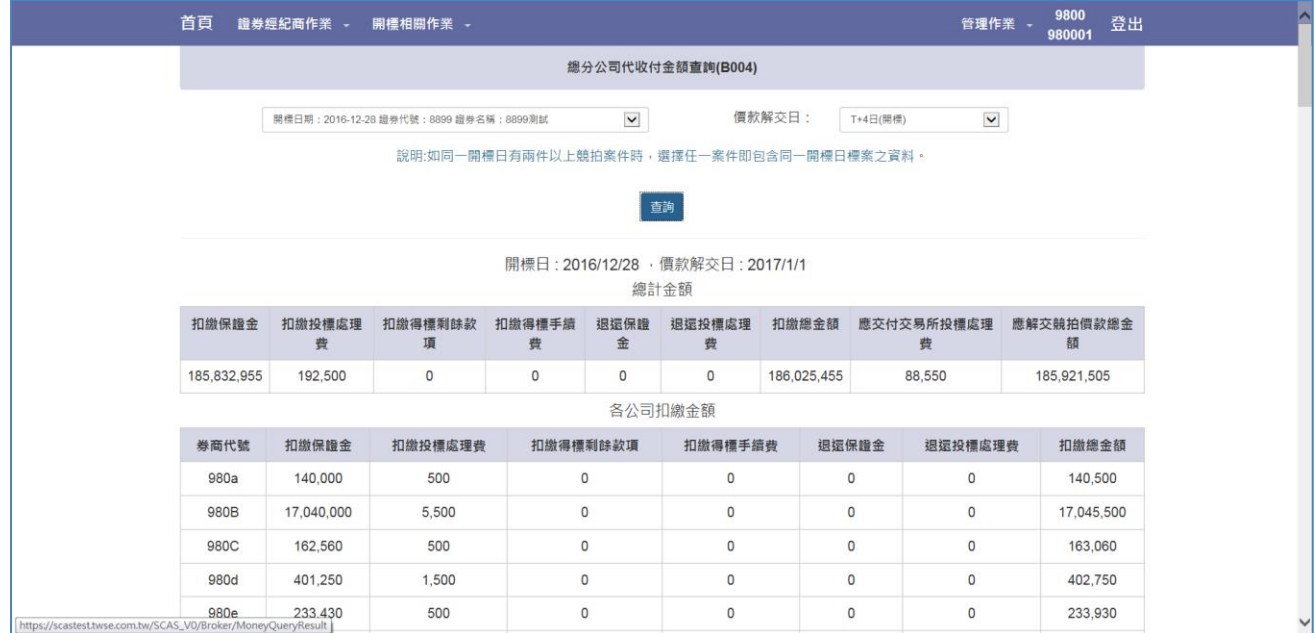

#### Step3.點選「下載」按鍵,可下載總分公司代收付彙總檔案

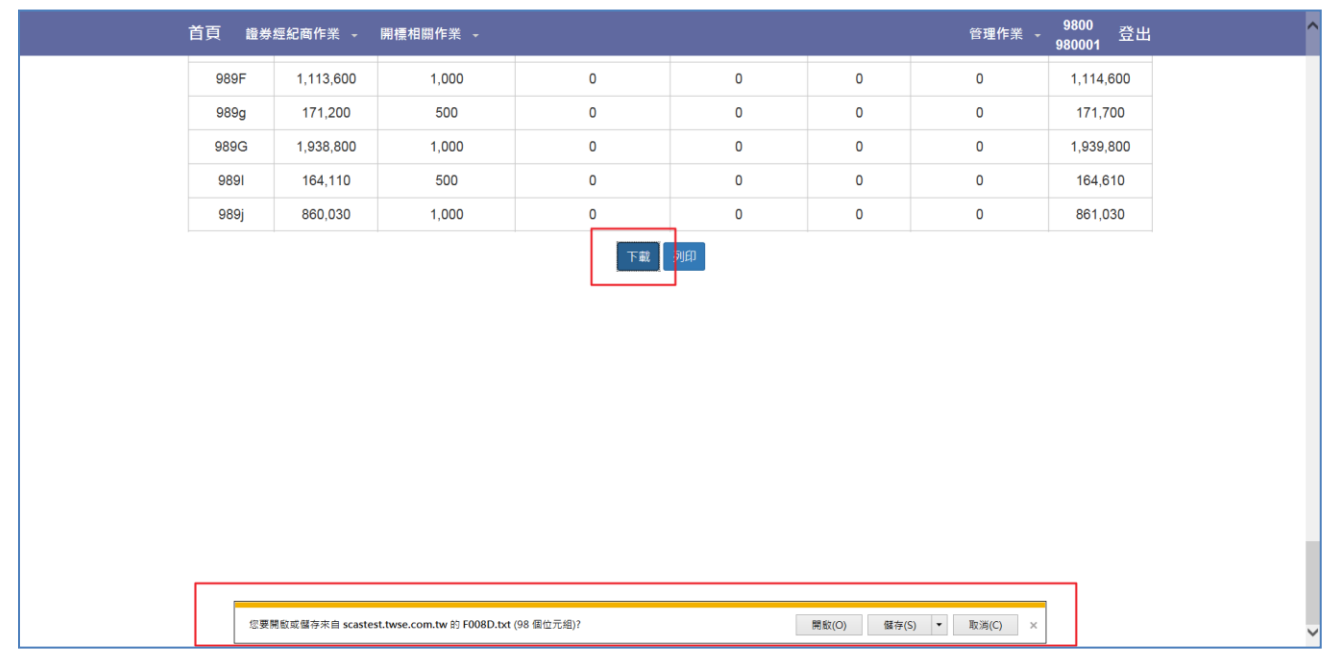

## <span id="page-26-0"></span>3.5 競價拍賣基本資料查詢(B005)

Step1.尚未完成承銷作業之競拍案件

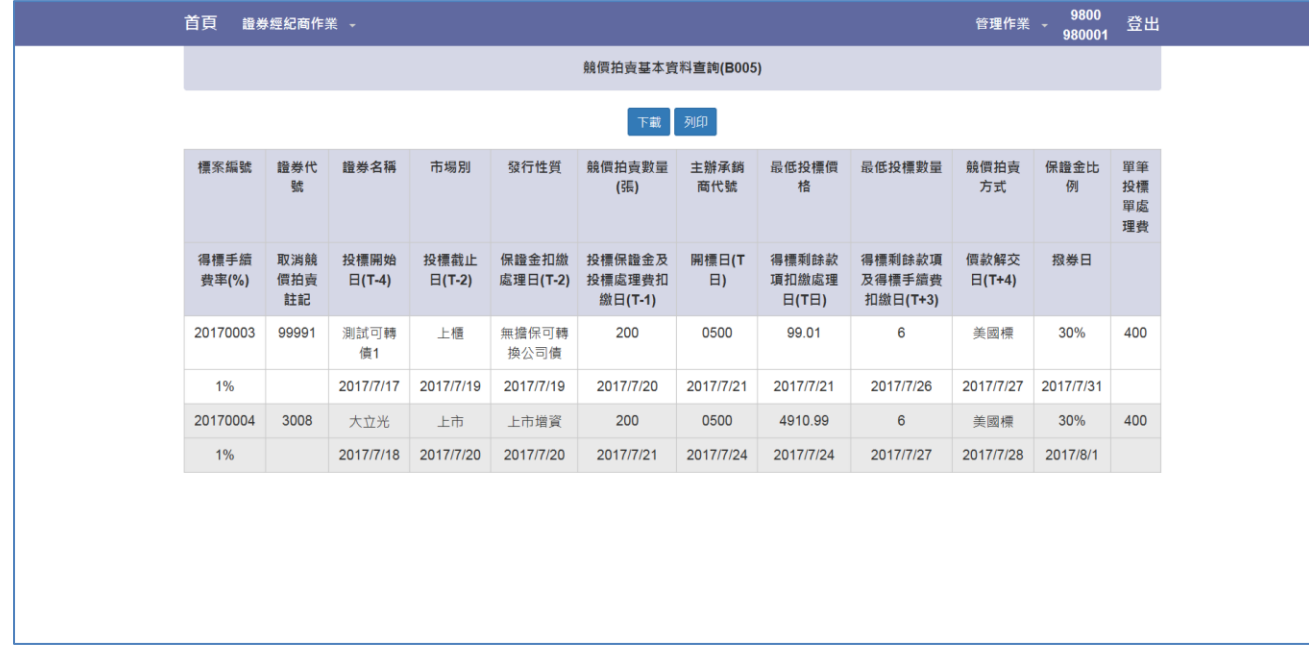

#### Step2.點選「下載」按鍵可進行基本資料檔案下載作業

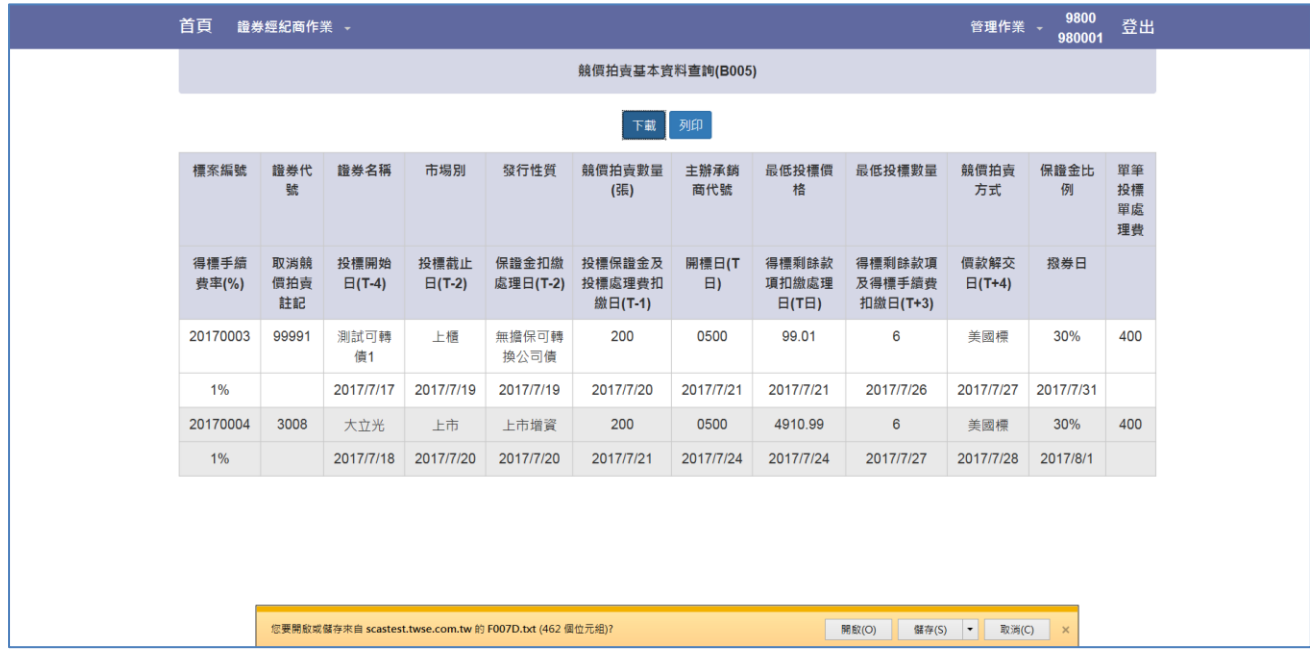

## Step3.點選「列印」按鍵可逕行列印報表

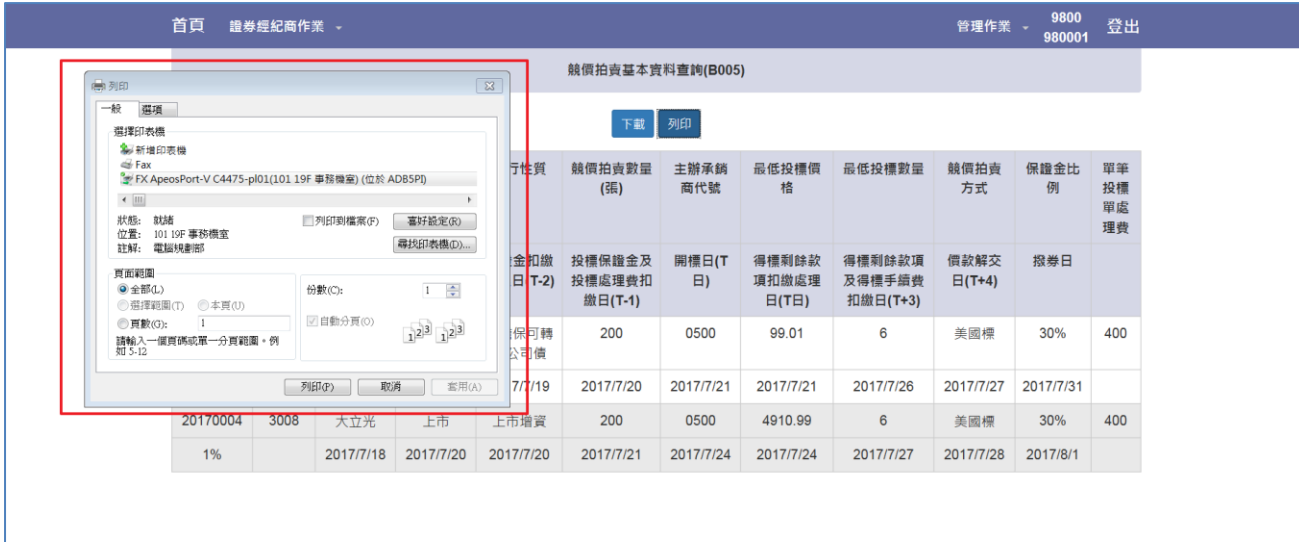

## <span id="page-28-0"></span>3.6 標單資料查詢與下載(B006)

Step1.選擇欲查詢之標案

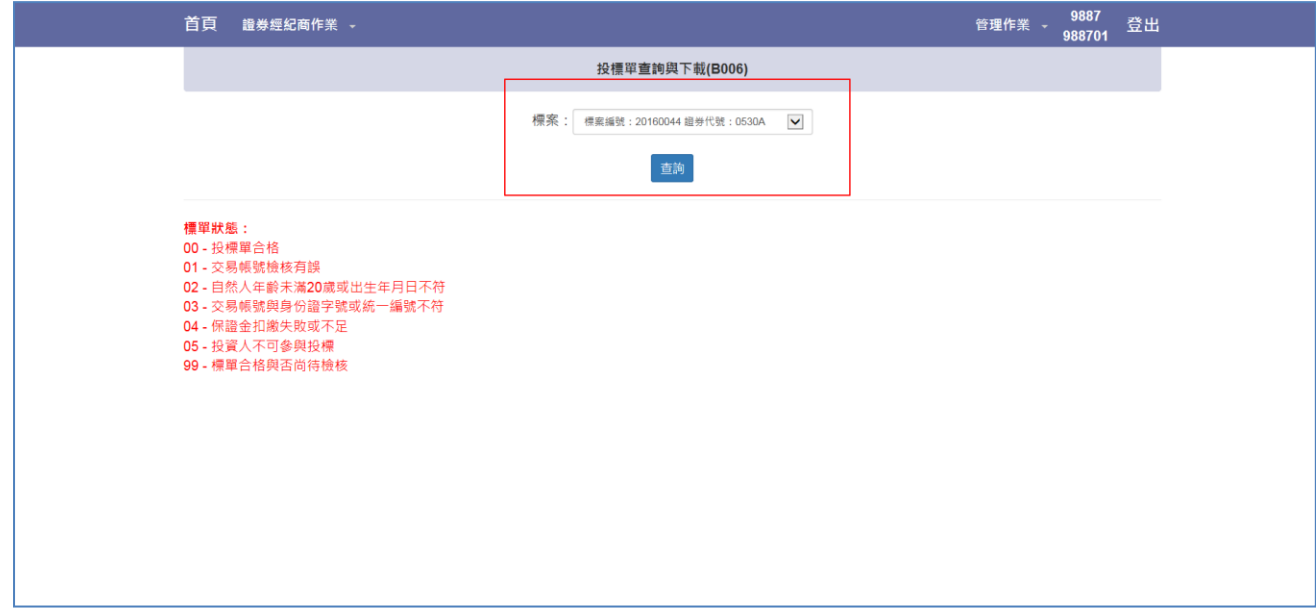

Step2.點選「查詢」按鍵,下方顯示分公司投資人之投標資料

| 首頁                                                           | 證券經紀商作業 -                                                                                                    |             |          |                |            |             |          |          |               |                 |                  |                 | 9887<br>管理作業 -<br>988701 |                    | 登出      |
|--------------------------------------------------------------|----------------------------------------------------------------------------------------------------|-------------|----------|----------------|------------|-------------|----------|----------|---------------|-----------------|------------------|-----------------|--------------------------|--------------------|---------|
|                                                              | 投標單查詢與下載(B006)                                                                                                    |             |          |                |            |             |          |          |               |                 |                  |                 |                          |                    |         |
| 標案:<br>$\checkmark$<br>標案編號: 20160044 證券代號: 0530A<br>查詢      |                                                                                                    |             |          |                |            |             |          |          |               |                 |                  |                 |                          |                    |         |
| 證券代號: 0530A 證券名稱: 0530_A標案 開標日: 2016/06/03<br>標案編號: 20160044 |                                                                                                    |             |          |                |            |             |          |          |               |                 |                  |                 |                          |                    |         |
| 標單<br>編號                                                     | 交易帳號                                                                                                    | 投標數<br>量(張) | 投標價<br>格 | 身份證字號或統<br>一編號 | 出生年月日      | 得標數<br>量(張) | 得標<br>價格 | 標單<br>狀態 | 扣繳<br>保證<br>金 | 扣缴投<br>標處理<br>費 | 扣繳得<br>標剩餘<br>價款 | 扣繳得<br>標手續<br>費 | 退還<br>保證<br>金            | 退還投<br>標處理 來源<br>費 | 標單      |
| 89                                                           | 9887 -<br>1251357                                                                                                    | 10          | 50.00    | L200000048     | 1974/03/02 | 0           | 0.00     | 04       | 0             | 0               | 0                | 0               | 0                        | 0                  | 證券<br>商 |
| 90                                                           | $9887 -$<br>1251357                                                                                                   | 10          | 40.00    | L200000048     | 1974/03/02 | $\mathbf 0$ | 0.00     | 04       | $\mathbf 0$   | $\mathbf 0$     | $\mathbf 0$      | 0               | 0                        | 0                  | 證券<br>商 |
| 93                                                           | 9887 -<br>1251302                                                                                                    | 10          | 50.00    | L200000011     | 1973/06/26 | $\mathbf 0$ | 0.00     | 04       | $\mathbf 0$   | $\mathbf 0$     | 0                | $\mathbf 0$     | 0                        | 0                  | 證券<br>商 |
| 95                                                           | $9887 -$<br>1251302                                                                                                   | 10          | 40.00    | L200000011     | 1973/06/26 | 0           | 0.00     | 04       | $\mathbf 0$   | 0               | 0                | 0               | 0                        | 0                  | 證券<br>商 |
| 標單狀態:                                                        | 00 - 投標單合格<br>02 - 目然人年齡未滿20歲或出生年月日不符<br>03-交易帳號與身份證字號或統一編號不符<br>04 - 保證金扣繳失敗或不足<br>05 - 投資人不可參與投標<br>99 - 標單合格與否尚待檢核 |             |          |                |            | 下載          |          |          |               |                 |                  |                 |                          |                    |         |

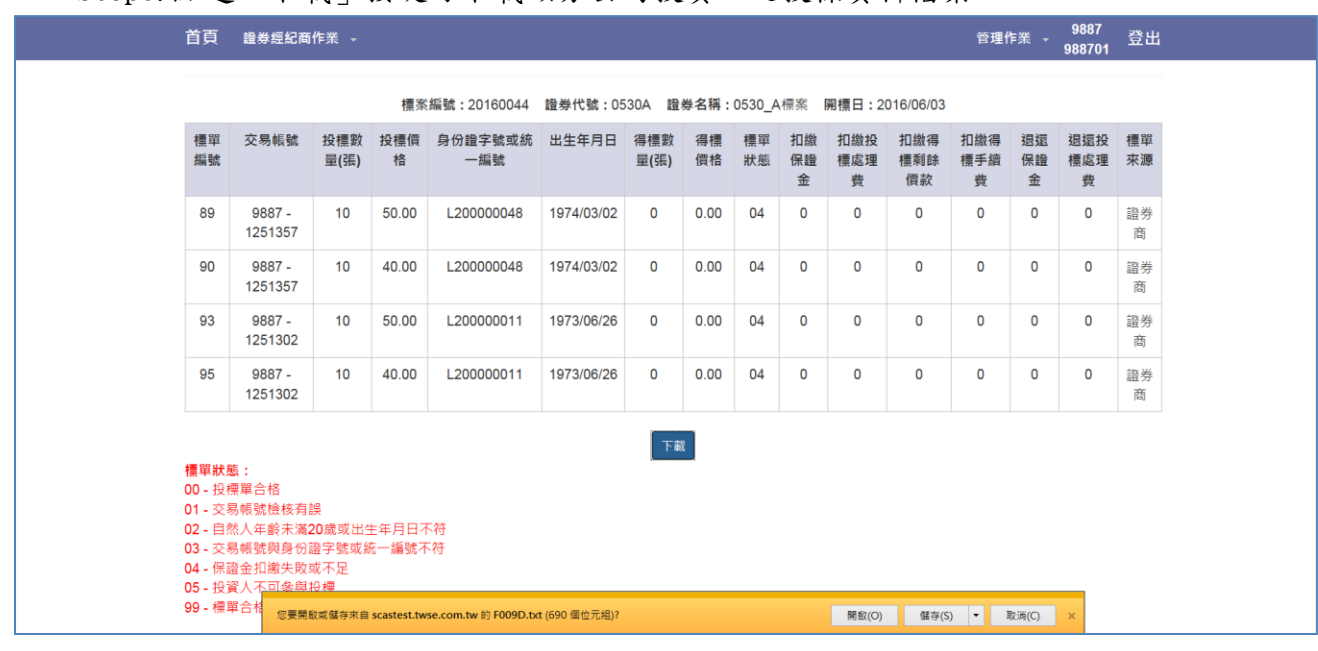

#### Step3.點選「下載」按鍵可下載該分公司投資人之投標資料檔案

## <span id="page-30-0"></span>4 常見問題

#### <span id="page-30-1"></span>4.1 FAQ

登入頁面可點選「常見問題」,點選後可查詢到如何排除常見問題。

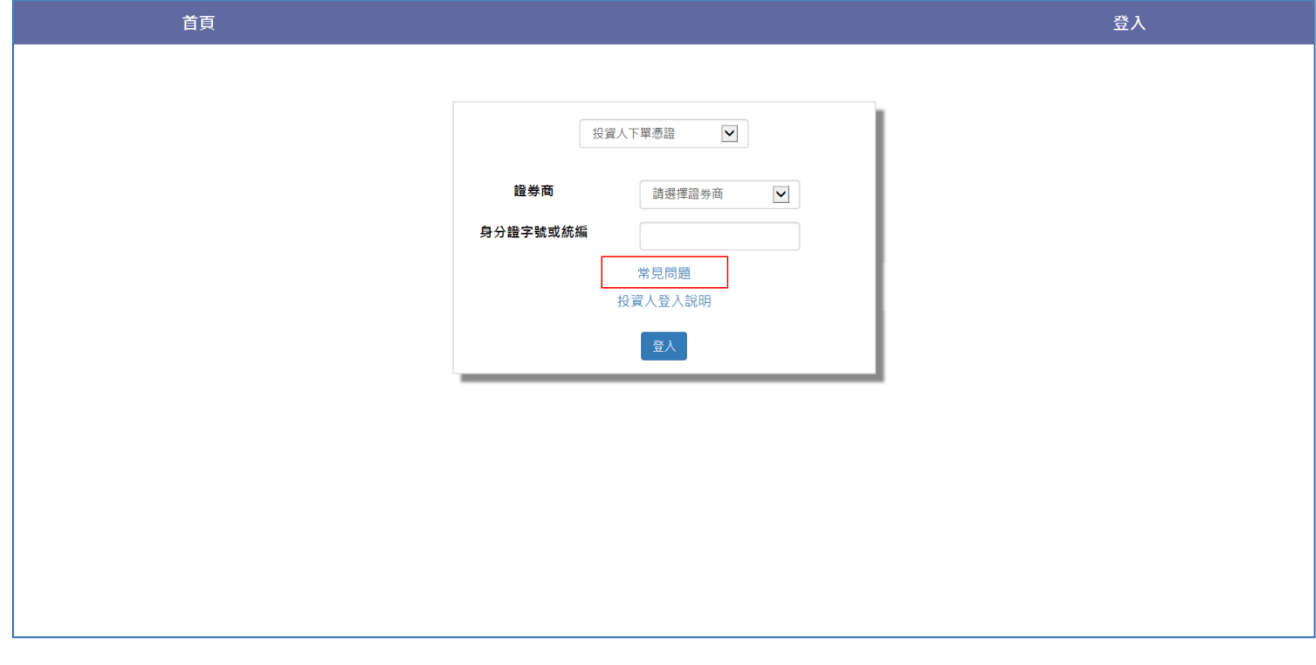

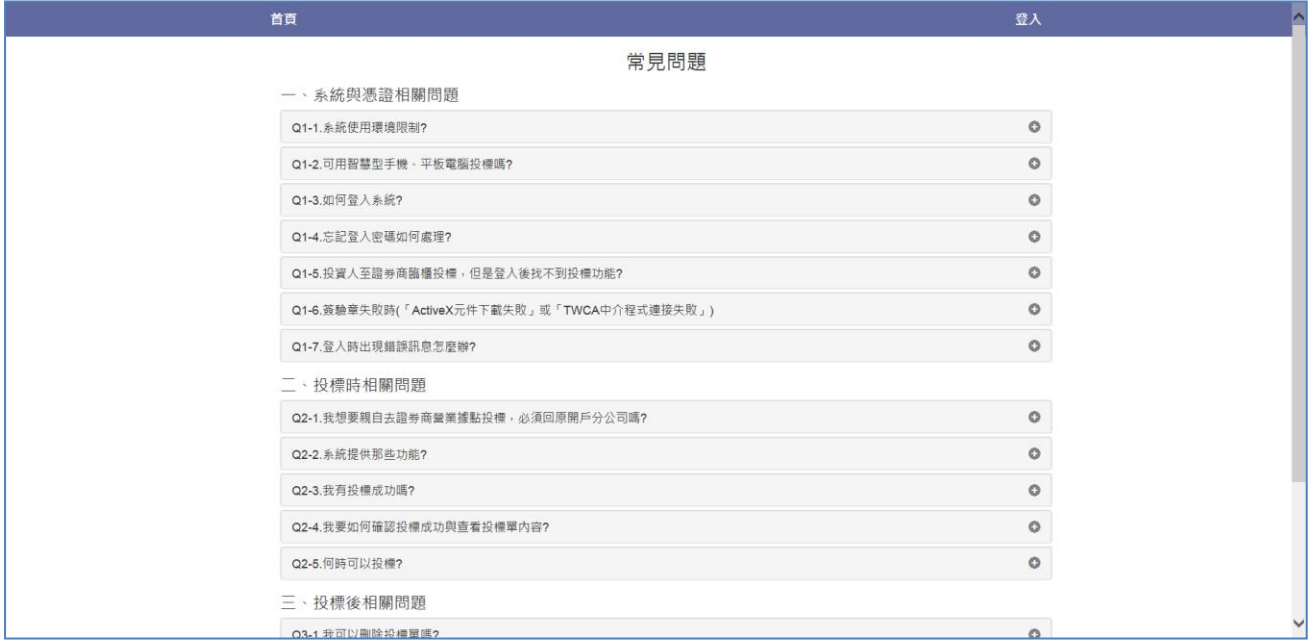

#### <span id="page-30-2"></span>4.2 憑證登入常見錯誤訊息

Error code:

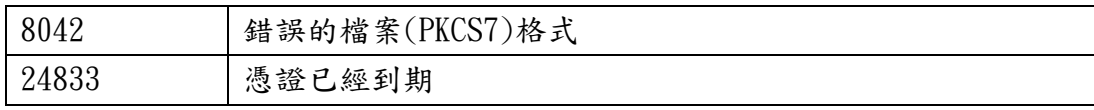

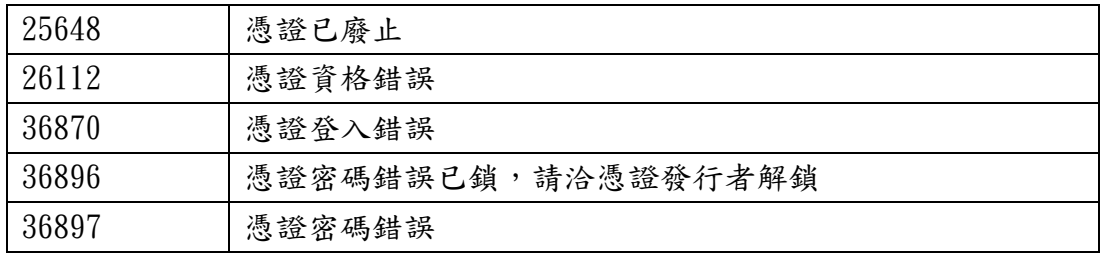

#### <span id="page-31-0"></span>4.3 已匯入 IE 憑證查詢

Step1.選擇工具->網際網路選項->內容->憑證

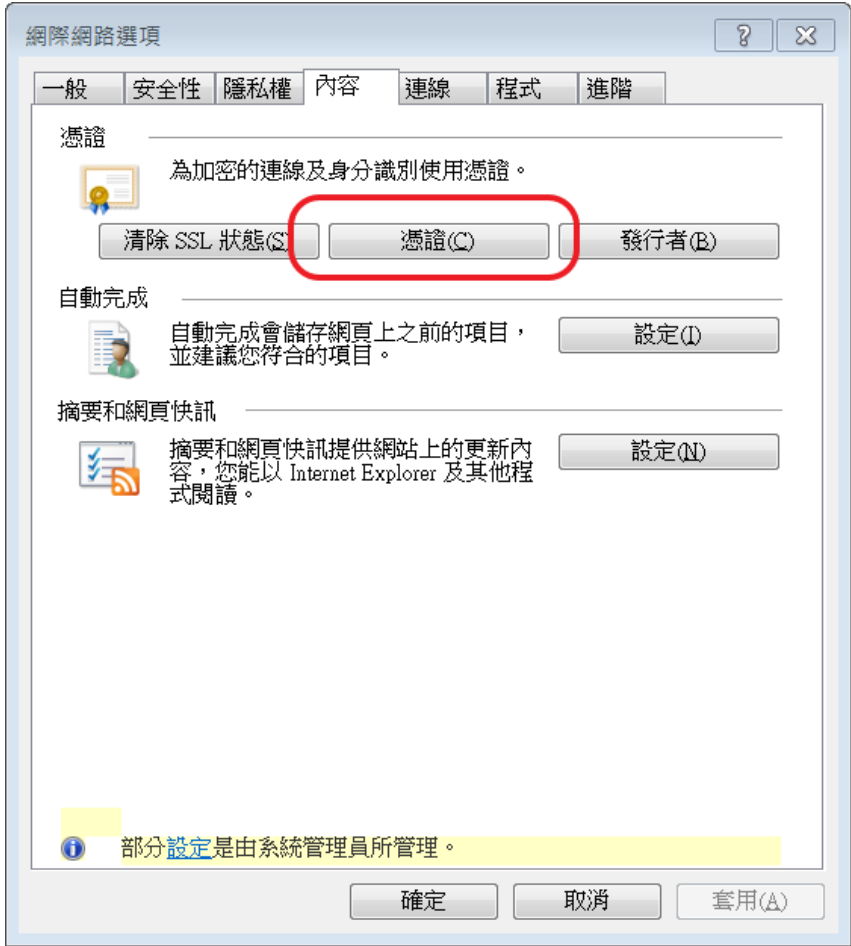

Step2.由個人憑證可查詢已匯入之憑證,點選移除可移除該憑證。

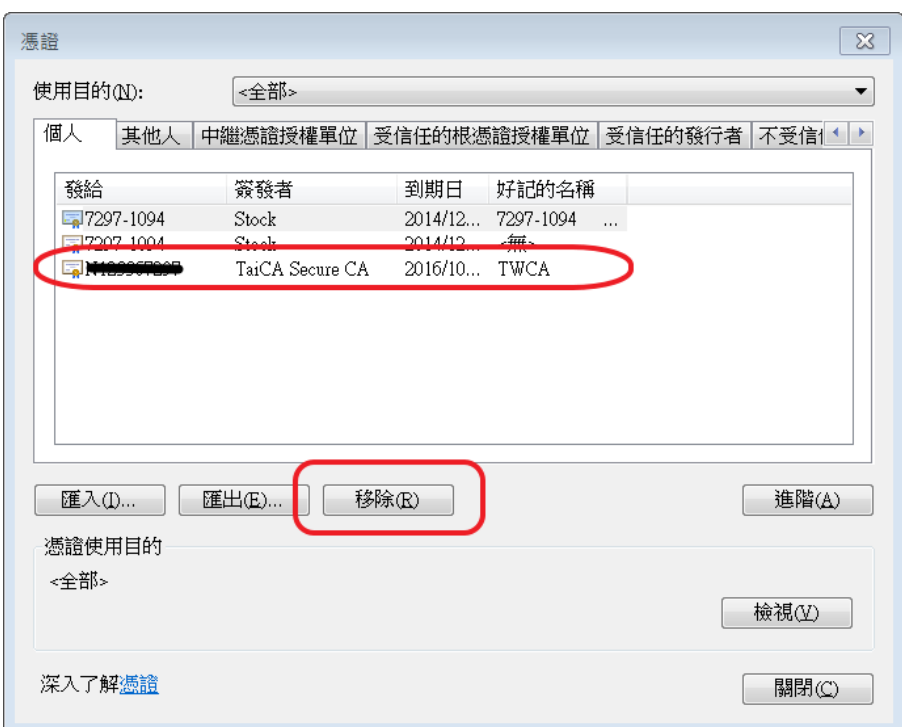

#### <span id="page-32-0"></span>4.4 使用 IE9 以上版本瀏覽器仍無法登入

#### 4.4.1 下載 IE 快速檢測及設定

<span id="page-32-1"></span>Step1. 以 IE9 以上版本瀏覽器開啟 <https://scas.twse.com.tw/>,選擇「投資人登入說 明」,若以證期共用憑證登入,請選擇「證期共用憑證登入說明」。

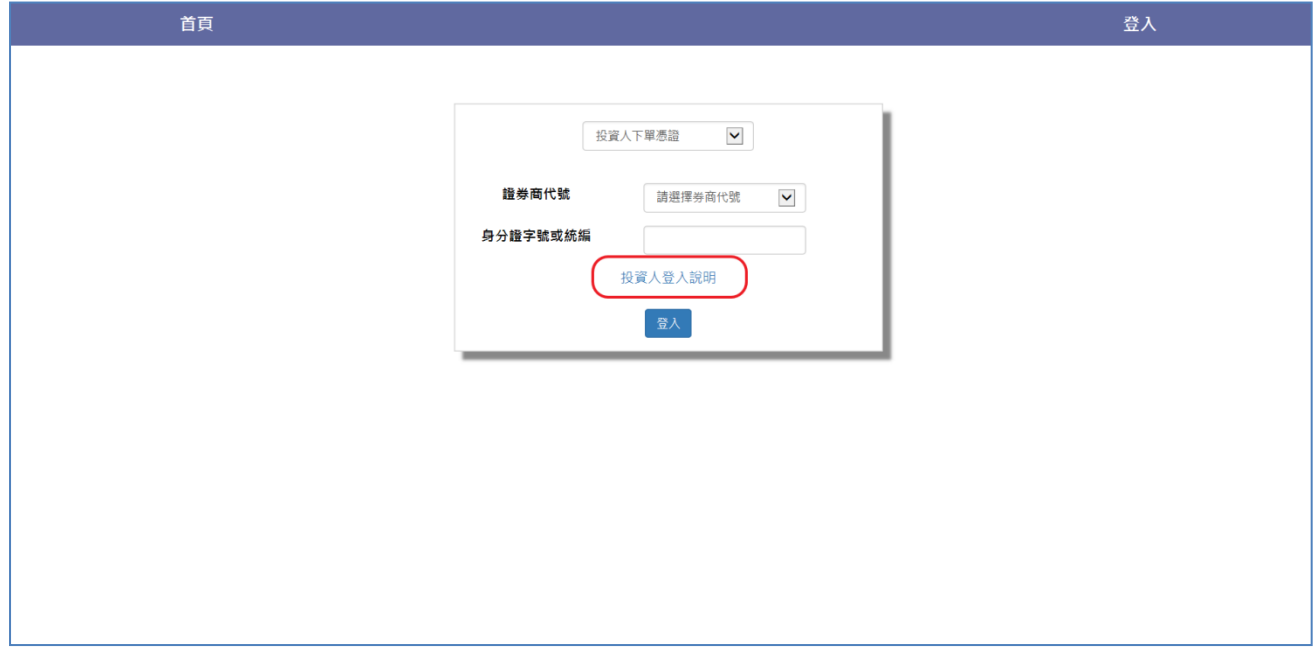

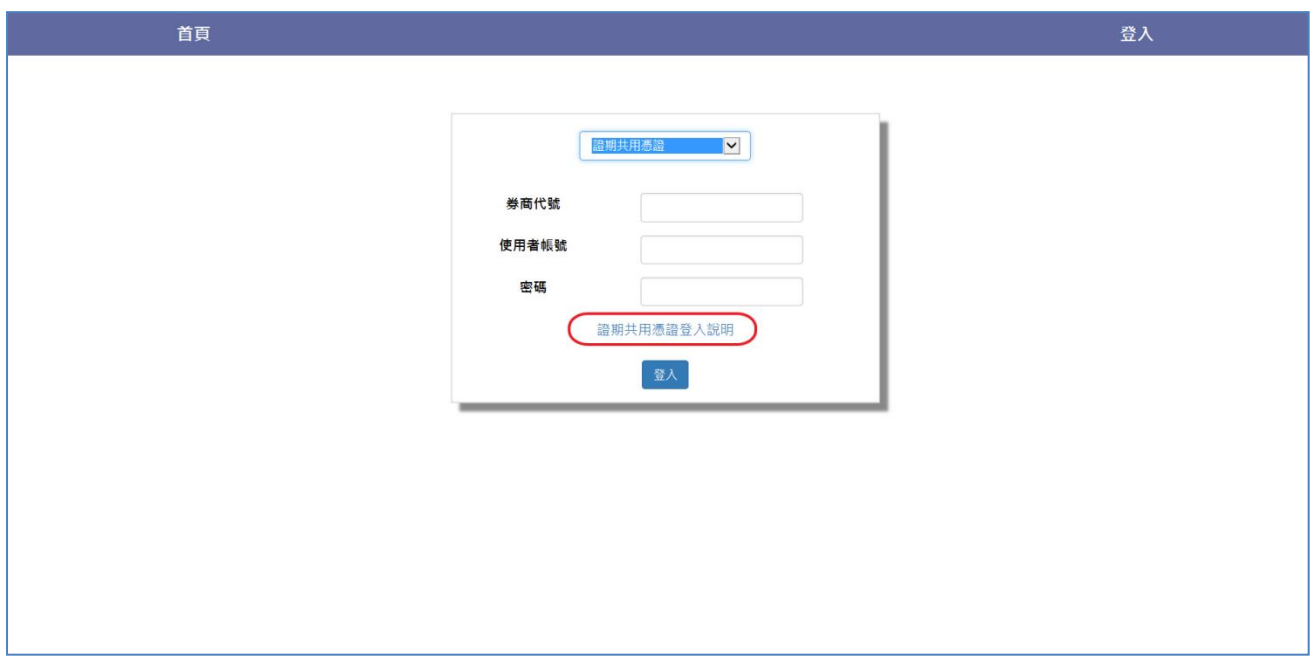

Step2.選擇「IE 快速檢測及設定」

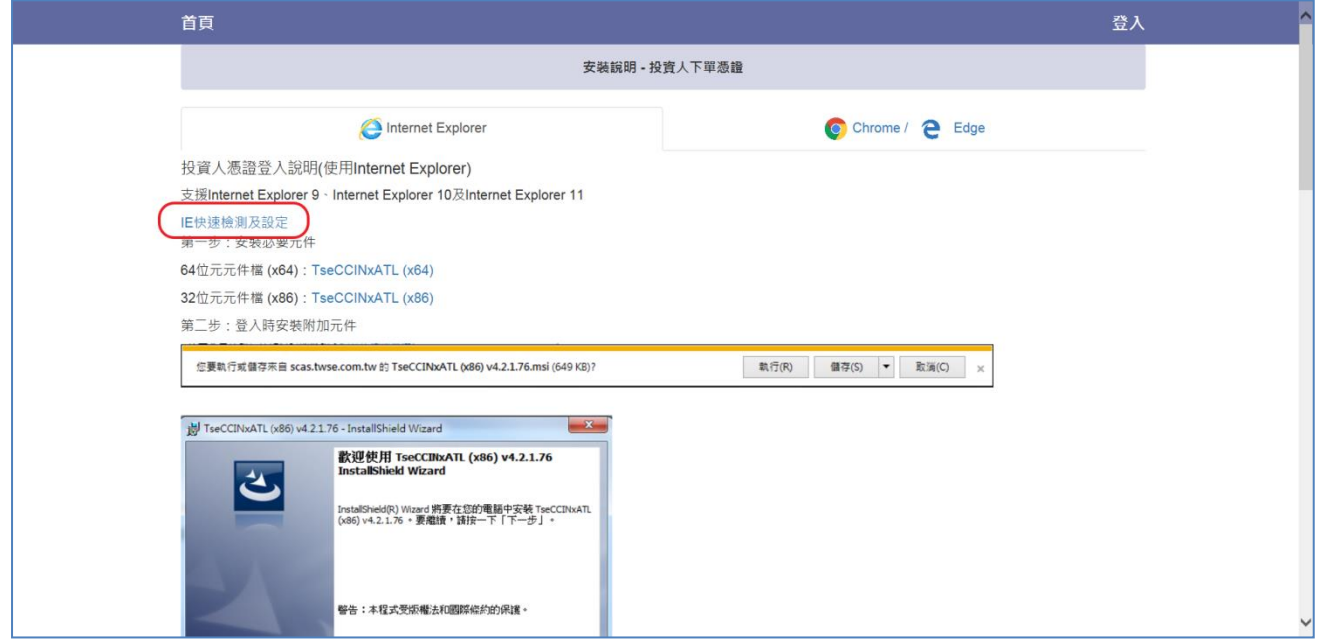

Step3.依照檢測工具建議設定進行變更。

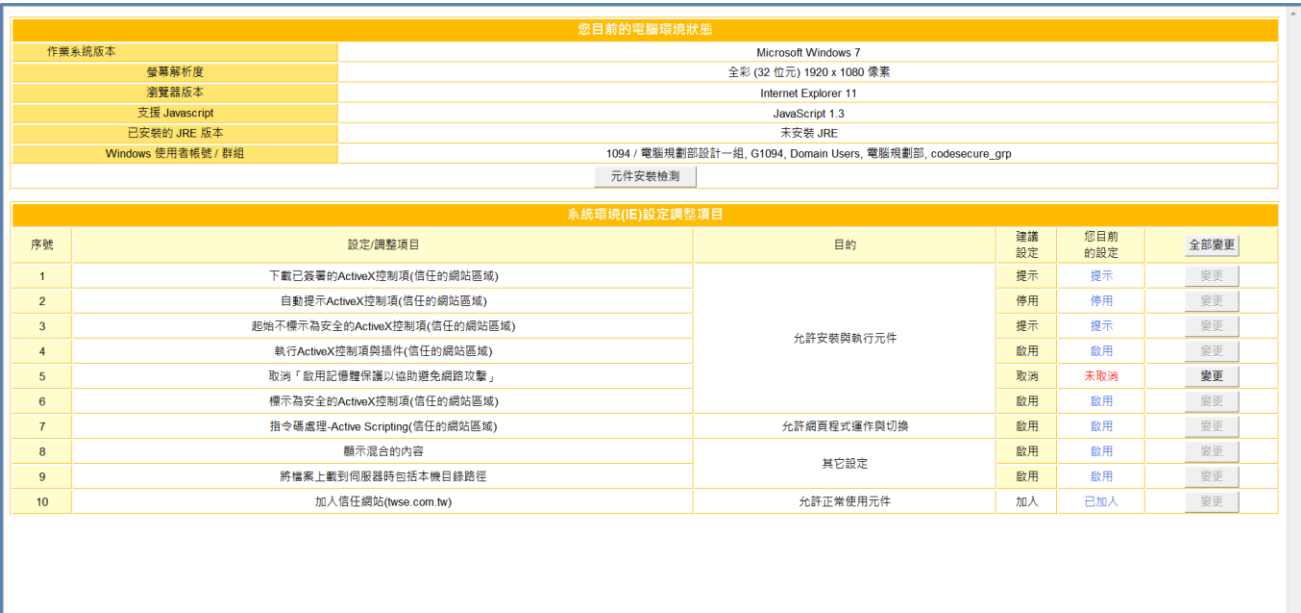

#### 4.4.2 確認相容性檢視

<span id="page-34-0"></span>Step1. 以 IE9 以上版本瀏覽器開啟 <https://scas.twse.com.tw/>後,右上方無登入按 鍵。

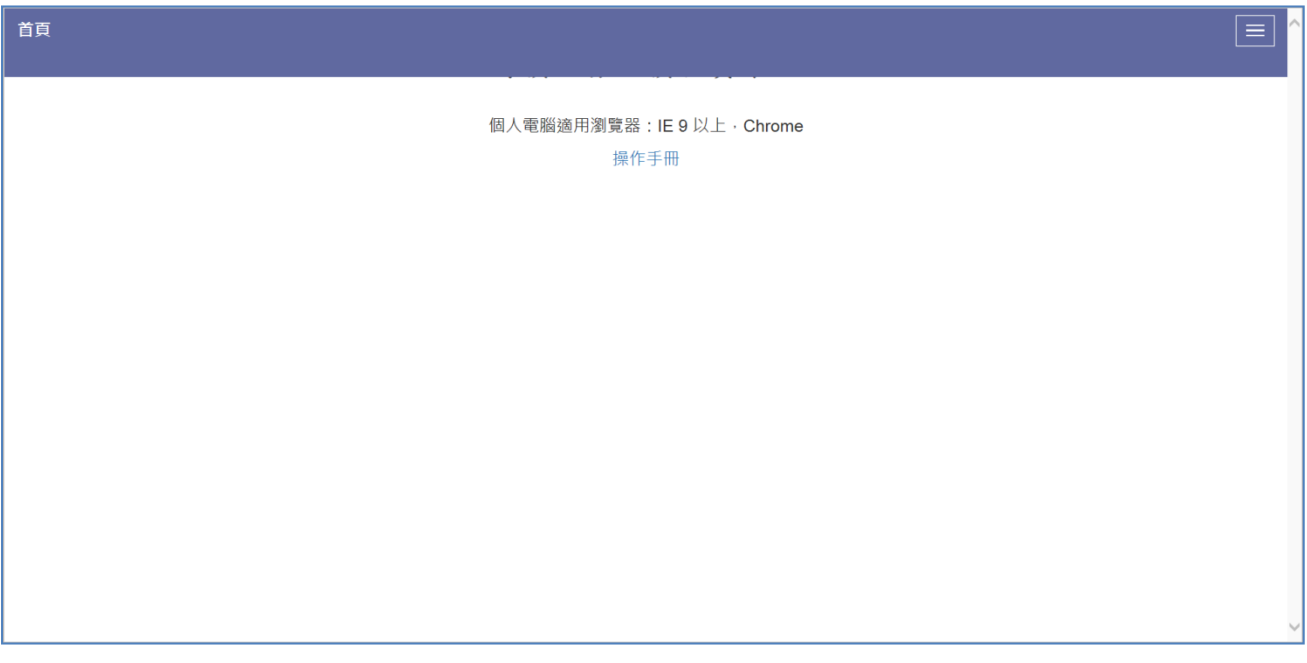

Step2.點選由上方工具->相容性檢視設定。

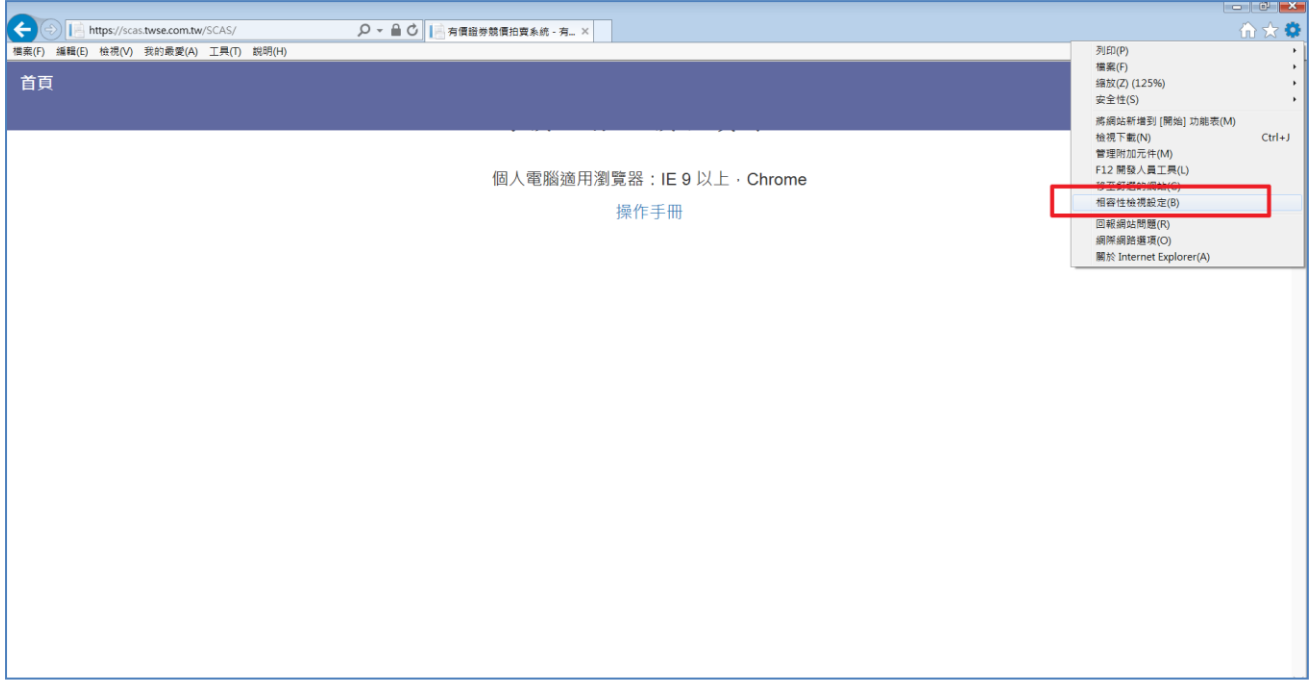

Step3.確認 twse.com.tw 是否被新增於「以新增至[相容性檢視[的網站」,若存在則將其 移除。

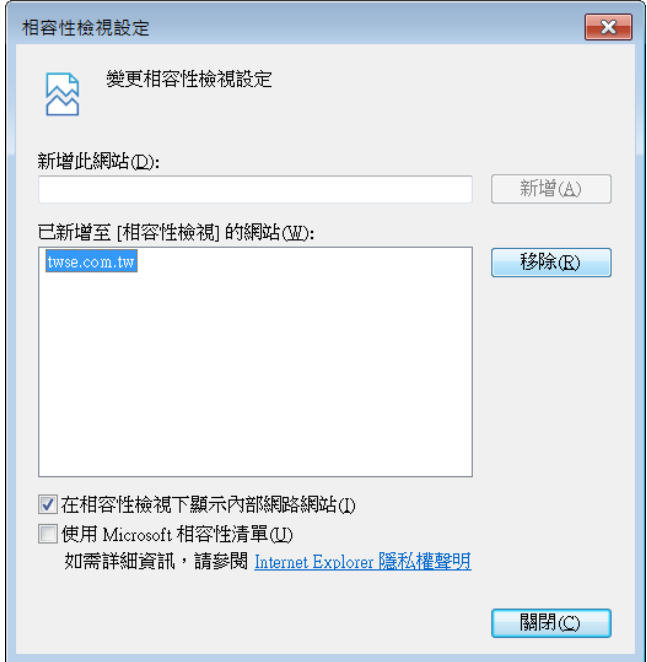

Step4.移除後可出現登入選項。

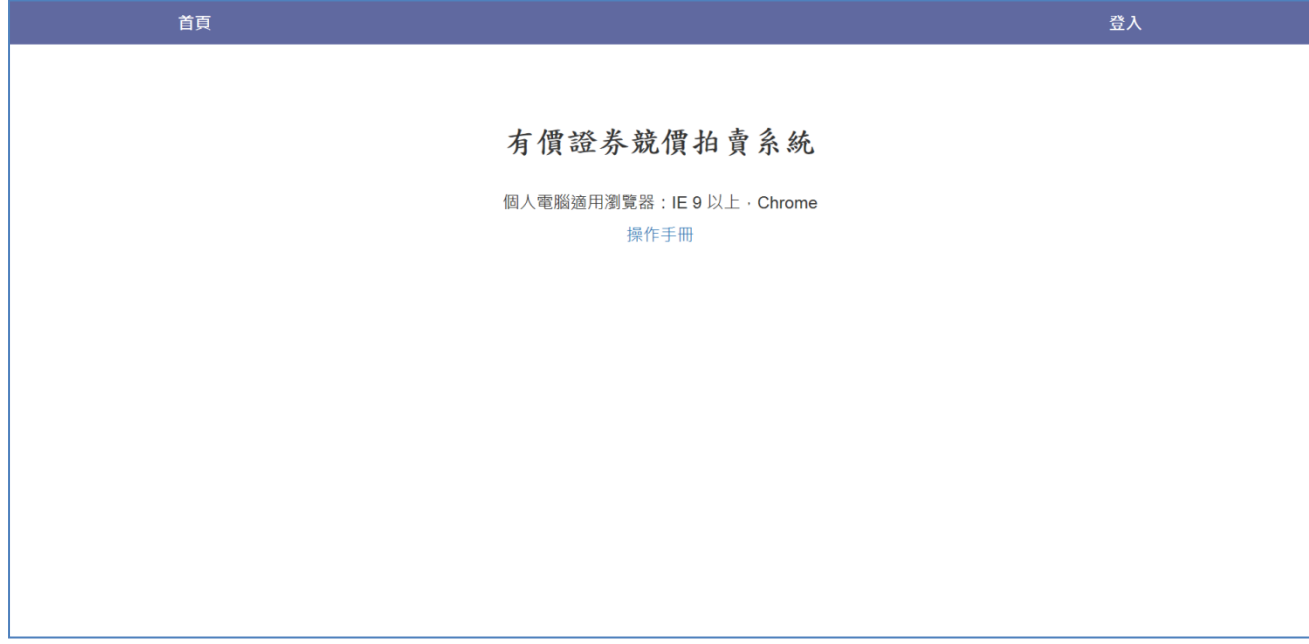